Zentrale Projektgruppe Moodle

### Inhalt

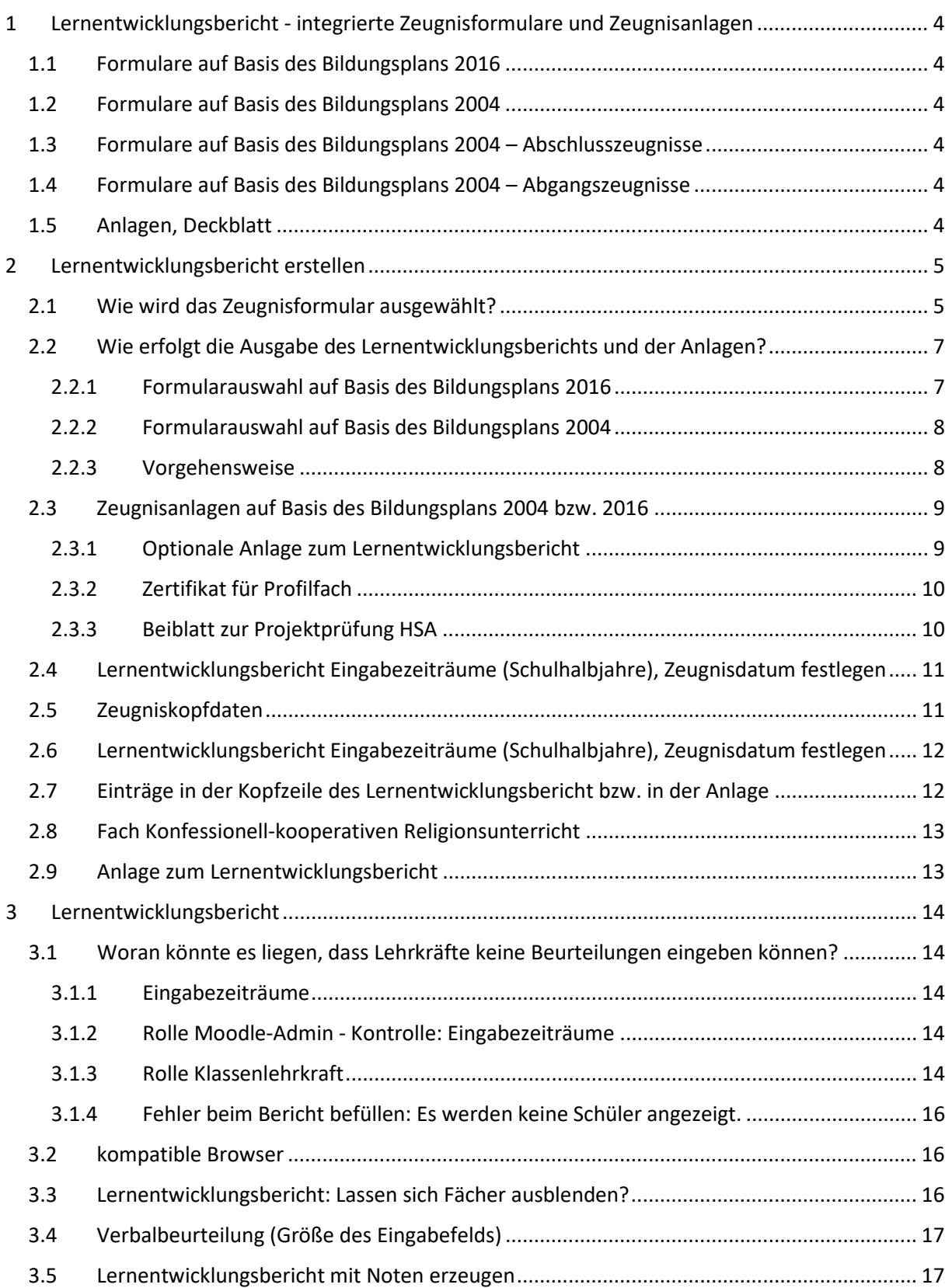

## ZPMoodle

Zentrale Projektgruppe Moodle

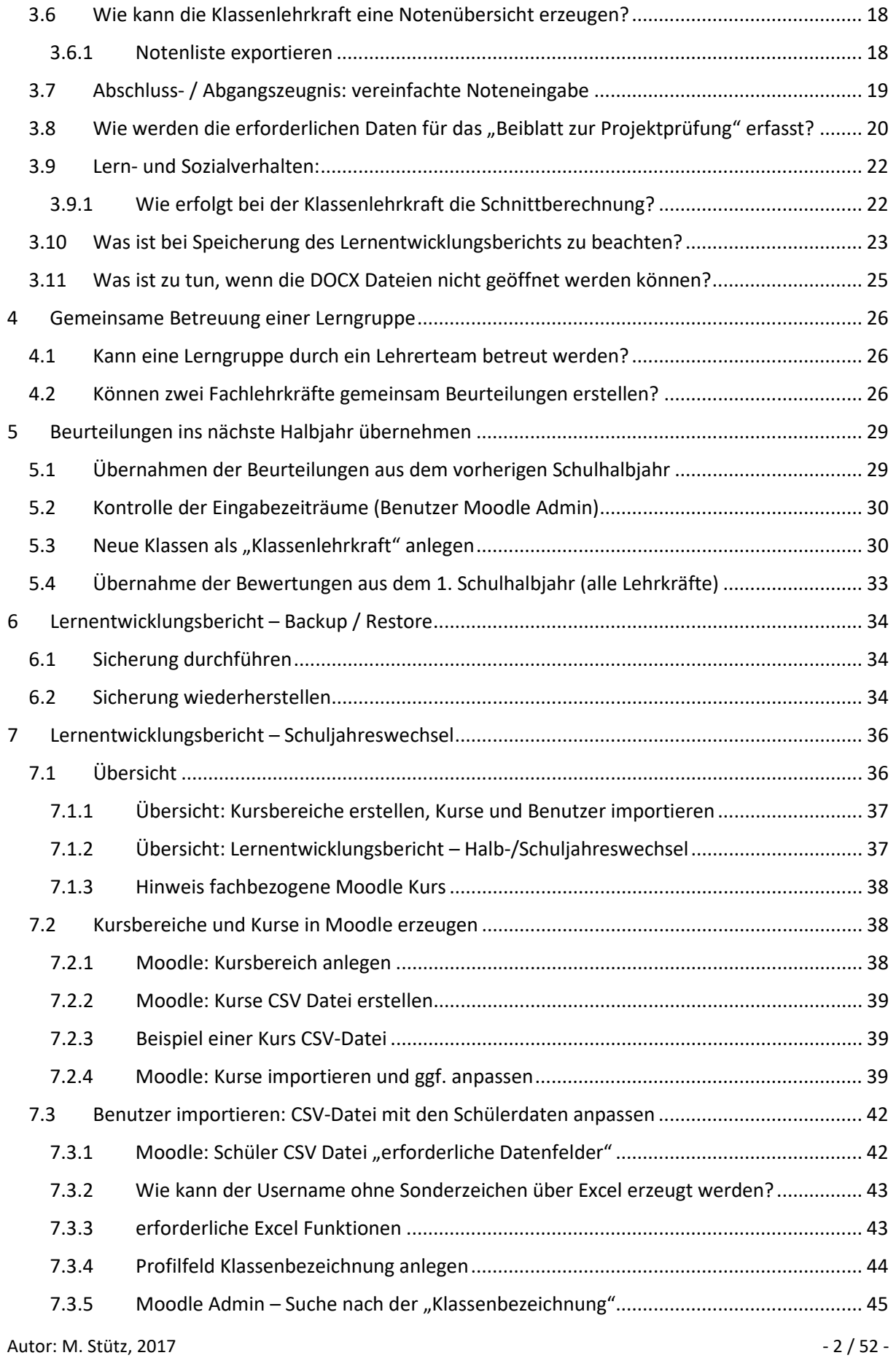

## ZPMoodle

Zentrale Projektgruppe Moodle

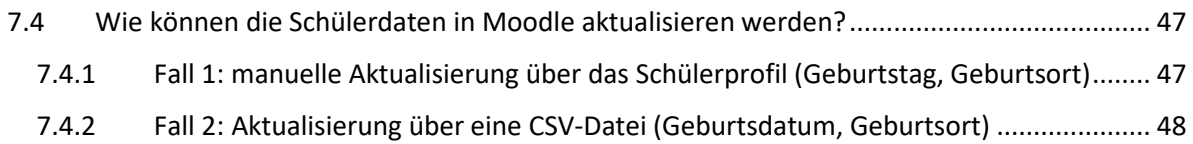

## <span id="page-3-0"></span>1 Lernentwicklungsbericht - integrierte Zeugnisformulare und Zeugnisanlagen

<span id="page-3-1"></span>1.1 Formulare auf Basis des Bildungsplans 2016

BP 2016 GMS Zeugnis 1. HJ.

BP 2016 GMS Zeugnis SJ

<span id="page-3-2"></span>1.2 Formulare auf Basis des Bildungsplans 2004

BP 2004 GMS Zeugnis 1. HJ.

BP 2004 GMS Zeugnis SJ

<span id="page-3-3"></span>1.3 Formulare auf Basis des Bildungsplans 2004 – Abschlusszeugnisse

- BP 2004 GMS Realschulabschluss 1. HJ.
- BP 2004 GMS Realschulabschluss SJ
- BP 2004 GMS Klasse 10 E-Niveau 1. HJ.
- BP 2004 GMS Klasse 10 E-Niveau SJ
- BP 2004 GMS Hauptschulabschluss 1. HJ.
- BP 2004 GMS Hauptschulabschluss SJ
- BP 2004 Halbjahreszeugnis für zieldifferent beschulte Schülerinnen und Schüler mit dem

Förderschwerpunkt Lernen/geistige Entwicklung

BP 2004 Abschlusszeugnis für zieldifferent beschulte Schülerinnen und Schüler mit dem

Förderschwerpunkt Lernen/geistige Entwicklung

### <span id="page-3-4"></span>1.4 Formulare auf Basis des Bildungsplans 2004 – Abgangszeugnisse

BP 2004 GMS Abgangszeugnis

BP 2004 GMS Abgangszeugnis HSA Kl. 9 und 10

<span id="page-3-5"></span>1.5 Anlagen, Deckblatt

Anlage zum Lernentwicklungsbericht Beiblatt zu Projektprüfung HSA Zertifikat für Profilfach Deckblatt und 1. Innenseite LEB

## <span id="page-4-0"></span>2 Lernentwicklungsbericht erstellen

<span id="page-4-1"></span>2.1 Wie wird das Zeugnisformular ausgewählt?

### **Fall 1: Die Klasse/Lerngruppe wird neu angelegt.**

Die Klassenlehrkraft kann über den Block "Lernentwicklungsbericht" eine neue Klasse anlegen sowie die betreffenden Schülerinnen Schüler sowie die Fachlehrkräfte hinzufügen.

## Lernentwicklungsbericht

Dashboard | Meine Klassen Meine Klassen Berichte befüllen Berichte exportieren

#### 1. Schulhalbjahr 2017/2018: Meine Klassen

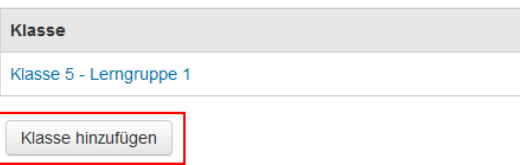

Je nach Bildungsstandard kann der neuen Klasse das entsprechende Standard Zeugnisformular

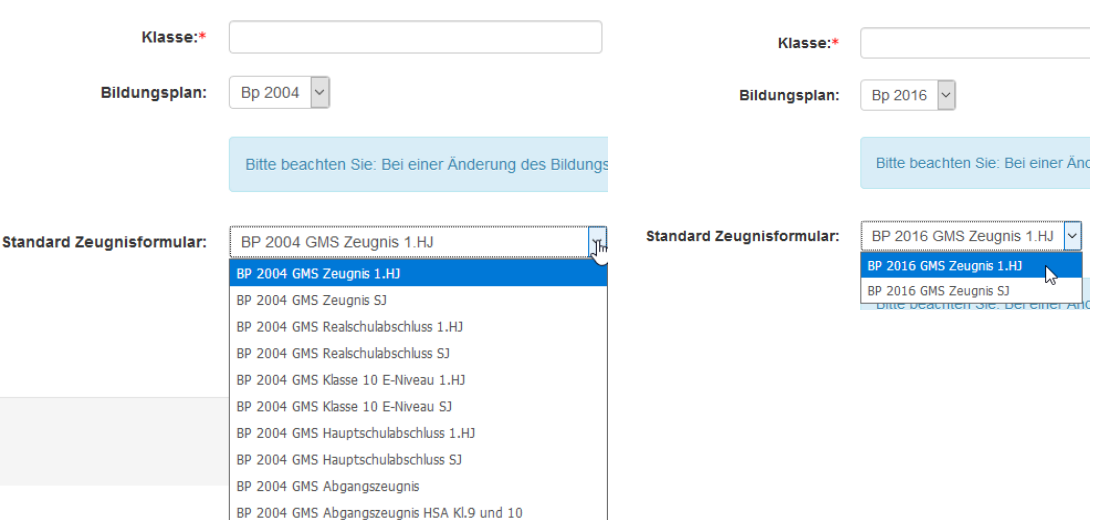

Entsprechend dem gewählten Bildungsstandard 2004 bzw. 2016 wird den Schülerinnen und Schülern das richtige Formular automatisch zugewiesen.

# zugewiesen werden.

Zentrale Projektgruppe Moodle

Über den Reiter "Schülerzeugnisse" kann bei Bedarf (z. B. Bildungsplan 2004 Abgangs-/RS - / HS -Abschlusszeugnis) einem oder mehreren Schülern auch ein anderes Zeugnisformular zugewiesen werden.

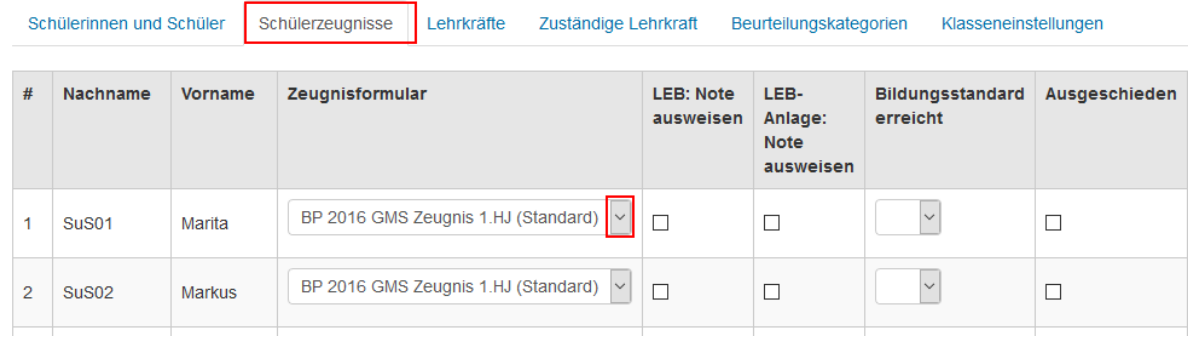

#### **Fall 2: Die Klasse/Lerngruppe wurde bereit angelegt.**

Über den Reiter "Klasseneinstellungen" kann allen Schülerinnen und Schülern der betreffenden Klasse das "Standard" Zeugnisformular zuweisen. Durch diese Änderung werden vorhandene Bewertung der Fachlehrkräfte nicht geändert.

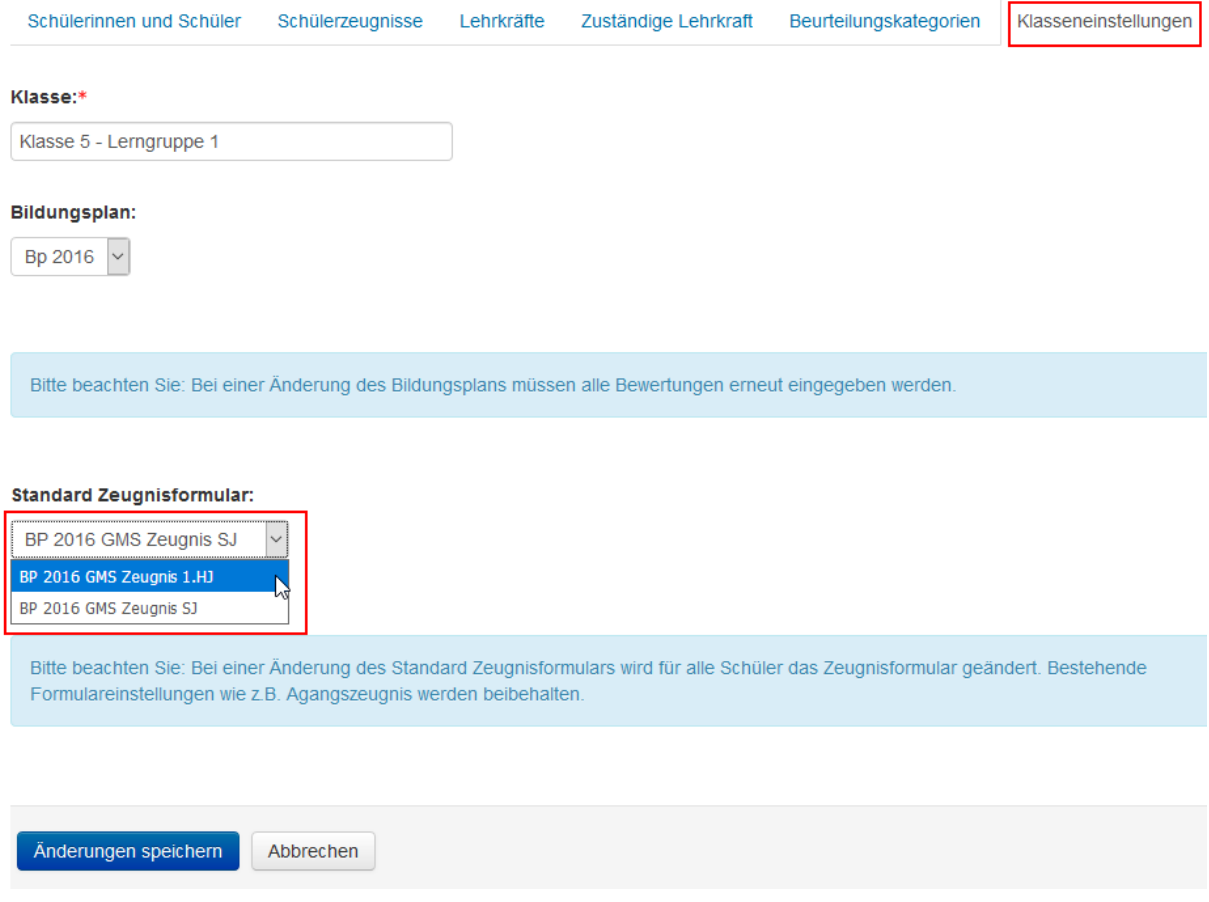

## **ZPMoodle**

Zentrale Projektgruppe Moodle

Direkt nach der Auswahl erscheint folgende Sicherheitsabfrage:

Klicken Sie anschließend auf die

Schaltfläche "Änderungen speichern".

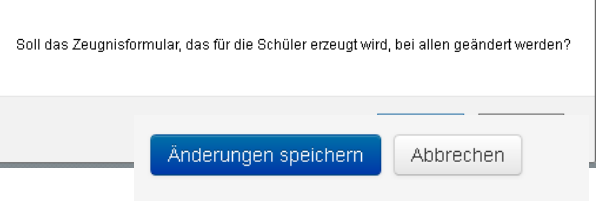

Über den Reiter "Schülerzeugnis" wird jetzt das ausgewählte Formular angezeigt.

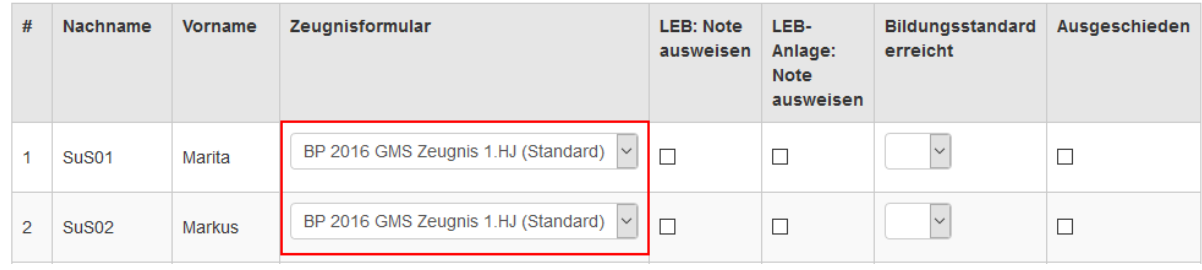

## <span id="page-6-0"></span>2.2 Wie erfolgt die Ausgabe des Lernentwicklungsberichts und der Anlagen?

Die Klassenlehrkraft wählt über den Reiter "Berichte exportieren" den Eintrag

"Zeugnis/Abgangszeugnis" aus. In Abhängigkeit vom zugewiesenen Zeugnisformular wird dann das Zeugnis als DOCX-Datei erzeugt. Es können auch mehrere Schüler

Berichte befüllen

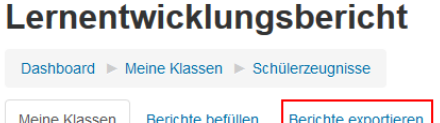

ausgewählt werden. Die Zeugnisse werden dann als ZIP-Datei ausgegeben.

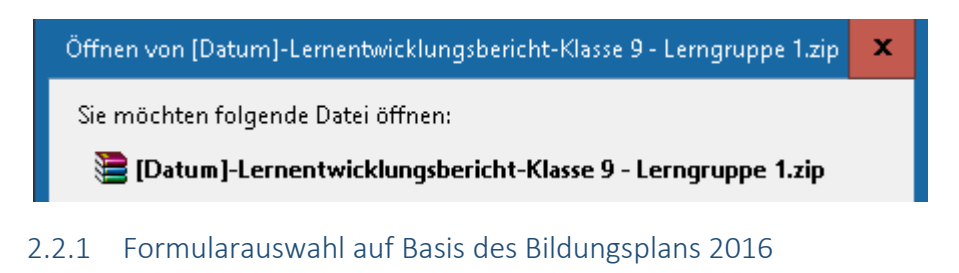

## Schuljahr 2016/2017 - Klasse 5 - Lerngruppe 1 SJ 2016/17

Berichte exportieren

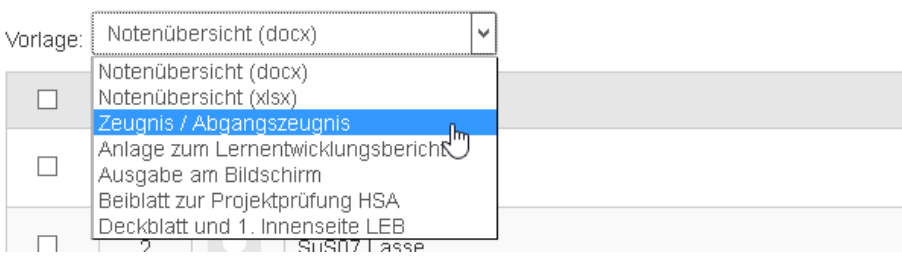

<span id="page-6-1"></span>Meine Klassen

## <span id="page-7-0"></span>2.2.2 Formularauswahl auf Basis des Bildungsplans 2004

Berichte exportieren Meine Klassen Berichte befüllen.

## Schuljahr 2016/2017 - Klasse 9 - Lerngruppe 1

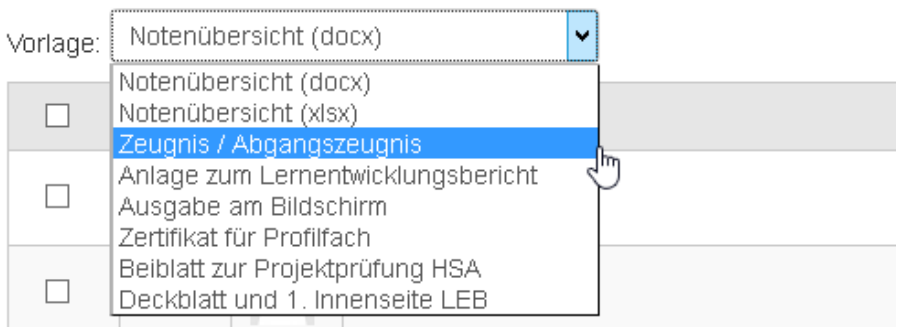

## <span id="page-7-1"></span>2.2.3 Vorgehensweise

Entsprechend dem gewählten Bildungsstandard kann die Klassenlehrkraft die Zeugnisse [1] bzw. die Anlagen zum Lernentwicklungsbericht [2] über den Reiter "Berichte exportieren" – "Zeugnis / Abgangszeugnis" als DOCX-Datei exportieren.

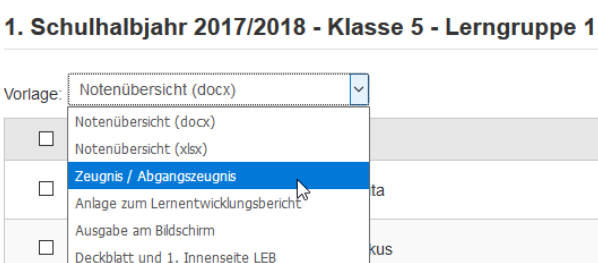

Berichte exportieren

**Berichte befüllen** 

Beiblatt zur Projektprüfung HSA

Bitte beachten Sie, dass das Dateiformat ODT derzeit noch nicht unterstützt wird.

Anhand der DOCX-Dateien können nach der Prüfung durch die Klassenlehrkraft die Zeugnisse ausgedruckt und gespeichert werden. Diese Ausdrucke/Dateien dienen auch der Dokumentation. Die Eintragungen in der Datenbank bleiben erhalten, können aber durch eine Kopierfunktion in das nächste Halbjahr übernommen werden.

Meine Klassen

1

Bitte beachten Sie hierbei die einzuhaltenden datenschutzrechtlichen Bedingungen entsprechend der " Verwaltungsvorschrift vom 5. Dezember 2014 - Datenschutz an öffentlichen Schulen" - Az.: 11-0557.0/442.

[https://lehrerfortbildung-bw.de/st\\_recht/grund/verwalt/](https://lehrerfortbildung-bw.de/st_recht/grund/verwalt/)

[https://lehrerfortbildung-bw.de/st\\_recht/daten/faq\\_ds/](https://lehrerfortbildung-bw.de/st_recht/daten/faq_ds/)

# **ZPMoodle**

Zentrale Projektgruppe Moodle

## <span id="page-8-0"></span>2.3 Zeugnisanlagen auf Basis des Bildungsplans 2004 bzw. 2016

### <span id="page-8-1"></span>2.3.1 Optionale Anlage zum Lernentwicklungsbericht

Über "Berichte exportieren" kann für die Zeugnisse

auf Basis des jeweiligen Bildungsplans eine

standardisierte, schülerspezifische *Anlage zum* 

*Lernentwicklungsbericht* erzeugt werden, die

neben einer tabellarischen Übersicht zum Lern-

und Sozialverhalten auch die erreichten

Kompetenzen in den Fächern mit

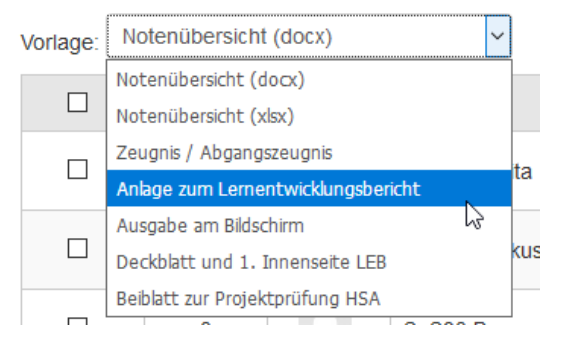

Kompetenzrastern ausweist. Voraussetzung hier ist, dass beim jeweiligen Schüler, bei den jeweiligen Schülerin und Schülern die erreichten Kompetenzen von der Lehrkraft über Moodle oder die Dakora App erfasst wurden.

#### Anlage zum Lementwicklungsbericht

1. Schulhalbjahr 2016/2017

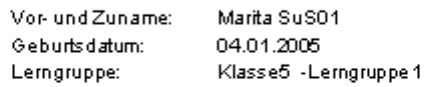

#### Lern- und Sozial verhalten

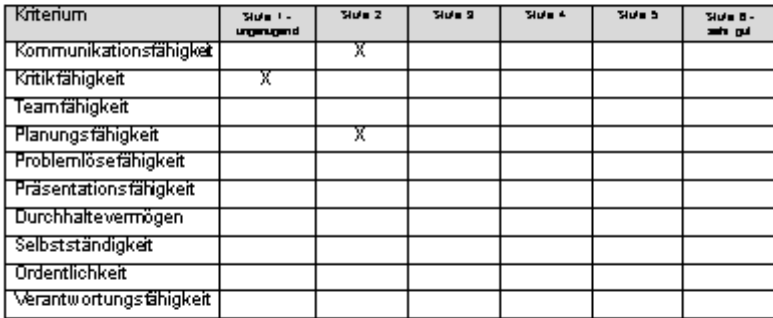

#### Erreichte Kompetenzen in den Fächern mit Kompetenzrastern

MATHEMATIK SEK I (BP 2016) 5/6

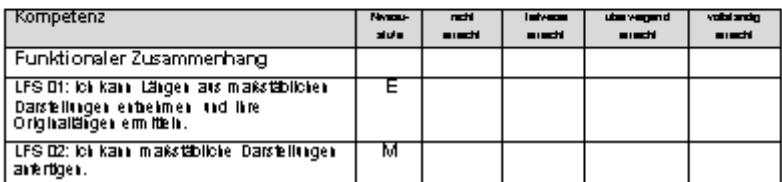

## <span id="page-9-0"></span>2.3.2 Zertifikat für Profilfach

Über "Berichte exportieren" kann das Zertifikat für das Profilfach auf Basis des Bildungsplans 2004 erzeugt werden.

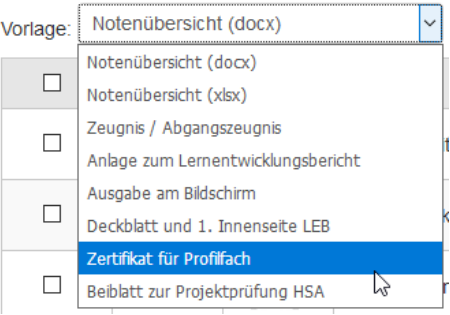

## <span id="page-9-1"></span>2.3.3 Beiblatt zur Projektprüfung HSA

In gleicher Weise kann das *Beiblatt zur Projektprüfung HSA* auf Basis des Bildungsplans 2004 bzw. 2016 erzeugt werden.

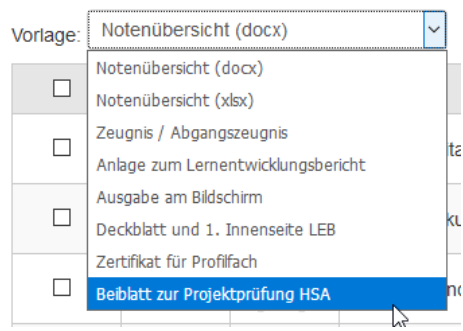

Zentrale Projektgruppe Moodle

## <span id="page-10-0"></span>2.4 Lernentwicklungsbericht Eingabezeiträume (Schulhalbjahre), Zeugnisdatum festlegen

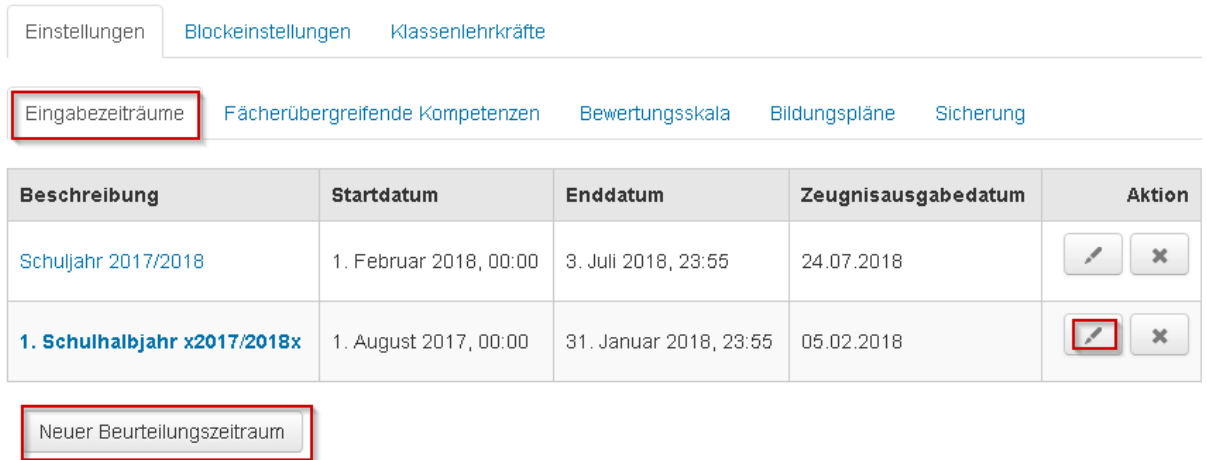

**Hinweis 1**: Die Bezeichungen für die beiden Schulhalbjahre müssen bei den Gemeinschaftsschulen so übernommen werden, da dieser Eintrag in der Kopfzeile des Formulars *Anlage zum Lernentwicklungsbericht* übernommen wird.

Format für das 1. Halbjahr: 1. Schulhalbjahr 20xx/20yy

Format für das 2. Halbjahr: Schuljahr 20xx/20xx

## <span id="page-10-1"></span>2.5 Zeugniskopfdaten

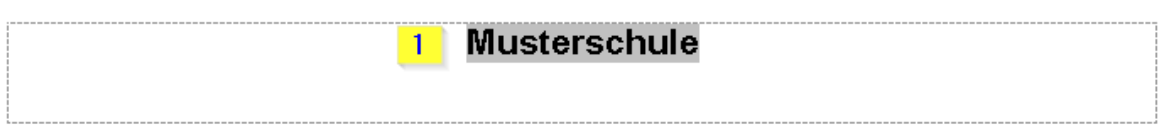

## Lernentwicklungsbericht

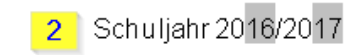

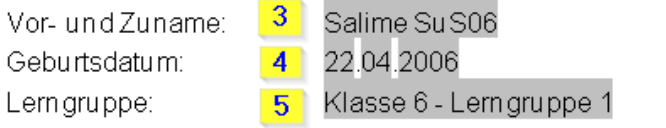

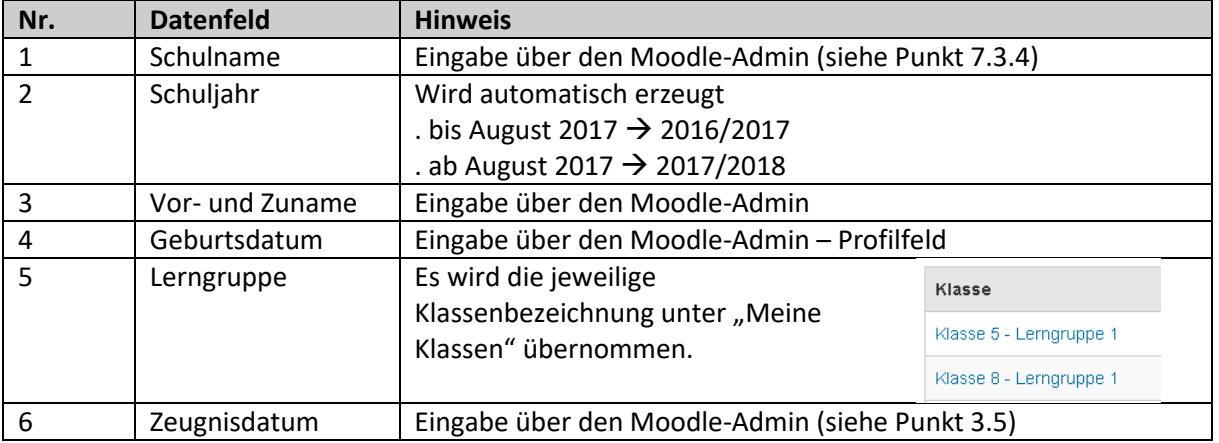

Zentrale Projektgruppe Moodle

## <span id="page-11-0"></span>2.6 Lernentwicklungsbericht Eingabezeiträume (Schulhalbjahre), Zeugnisdatum festlegen

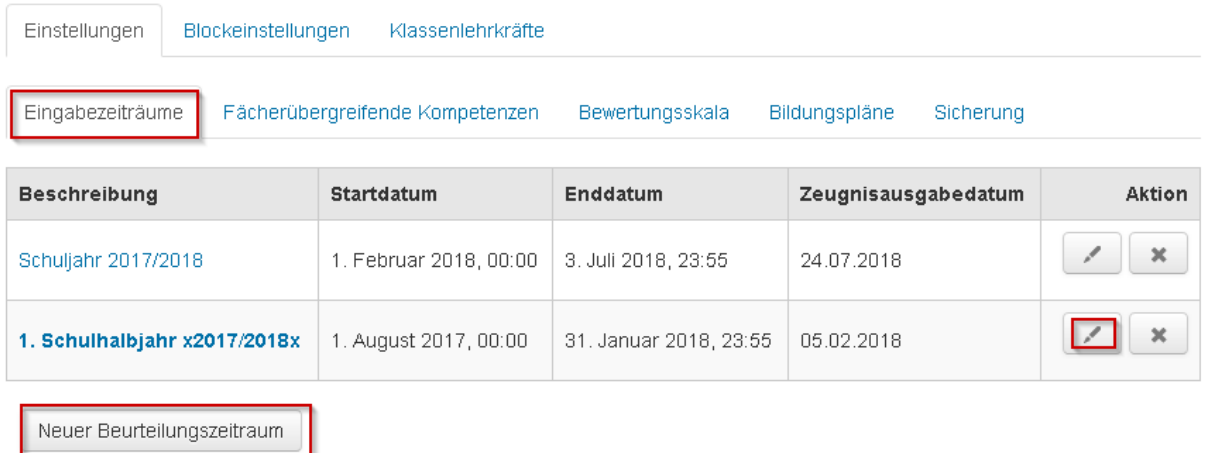

**Hinweis 1**: Die Bezeichungen für die beiden Schulhalbjahre müssen bei den Gemeinschaftsschulen so übernommen werden, da dieser Eintrag in der Kopfzeile des Formulars *Anlage zum Lernentwicklungsbericht* übernommen wird.

Format für das 1. Halbjahr: 1. Schulhalbjahr 20xx/20yy

Format für das 2. Halbjahr: Schuljahr 20xx/20xx

### <span id="page-11-1"></span>2.7 Einträge in der Kopfzeile des Lernentwicklungsbericht bzw. in der Anlage

### • Im Lernentwicklungsbericht ist das Schuljahr abhängig vom Zeugnisdatum

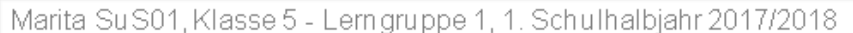

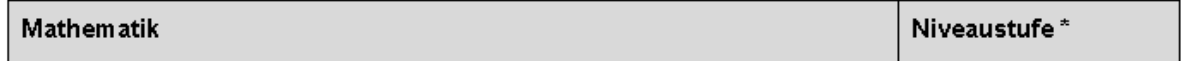

• Da die Anlage zum Lernentwicklungsbericht sowohl zum Schulhalbjahr also zum Schuljahresende ausgegeben wird, wird die Schuljahresbezeichnung in der Kopfzeile nicht aus dem Zeugnisdatum, sondern aus dem Eintrag "Eingabezeiträume" erzeugt.

Marita SuS01/Klasse 5 - Lerngruppe 1/ 1. Schulhalbjahr 2017/2018

## MATHEMATIK SEK I (BP 2016) 5/6

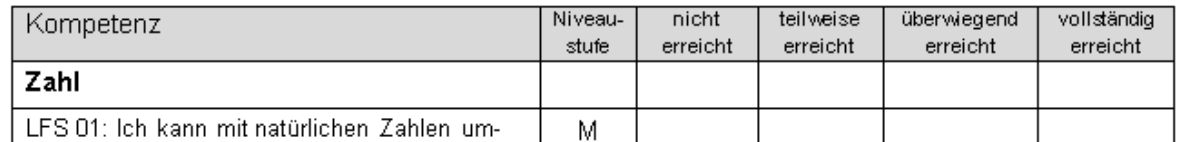

### <span id="page-12-0"></span>2.8 Fach Konfessionell-kooperativen Religionsunterricht

Wie kann die Beurteilung für das Fach *Konfessionell-kooperativen Religionsunterricht* erfasst werden?

Das Fach *Konfessionell-kooperativen Religionsunterricht* wird in er vorgegeben Fachliste nicht ausgewiesen ist. Die Fachliste kann von der Schule nicht selbstständig erweitert werden.

Beim Fach Religion wird die Konfession der jeweiligen Schülerin / des jeweiligen Schülers eingetragen. Unter Bemerkungen ist der Zusatz "Religionsunterricht konfessionell-kooperativ erteilt" aufzunehmen.

### <span id="page-12-1"></span>2.9 Anlage zum Lernentwicklungsbericht

## Anlage zum Lernentwicklungsbericht

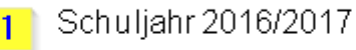

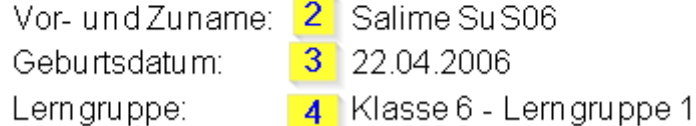

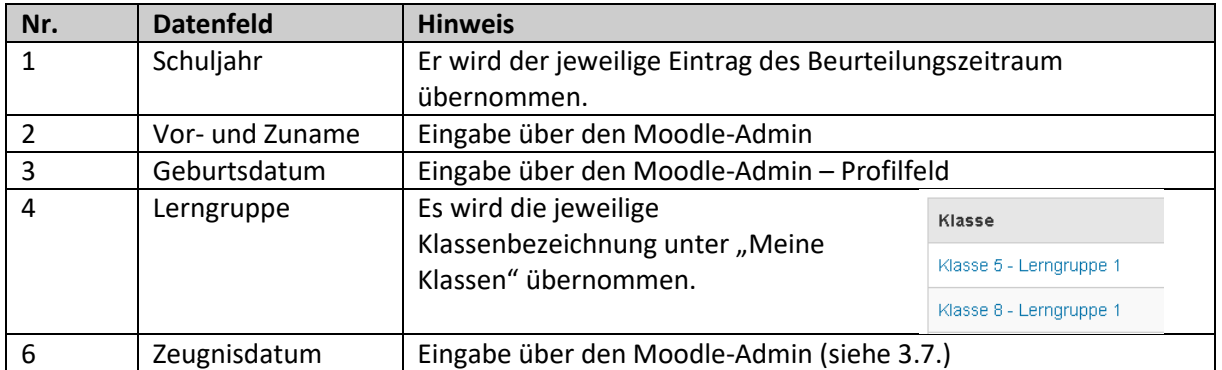

Der Moodle-Admin legt über die Reite "Einstellungen - Eingabezeiträume" die Formulierung des Beurteilungszeitraums, den Zeitraum der Erfassung der Beurteilungen sowie das Zeugnisausgabedatum fest.

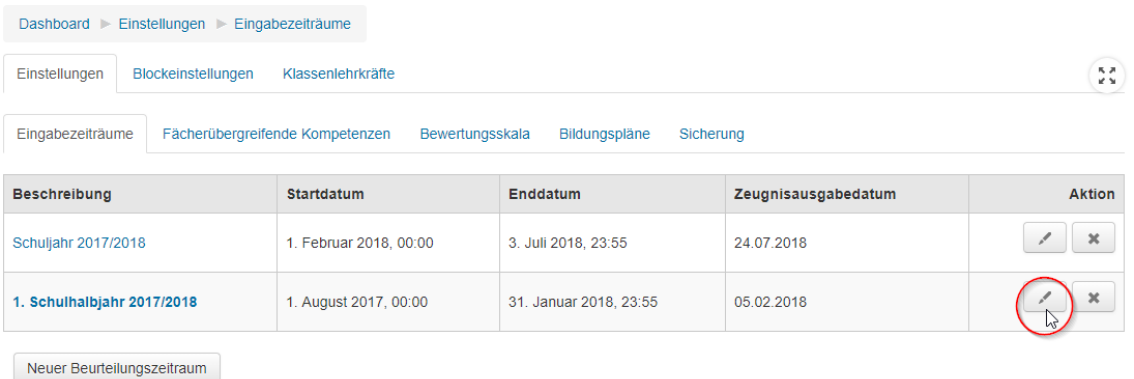

Autor: M. Stütz, 2017 - 13 / 52 -

## <span id="page-13-0"></span>3 Lernentwicklungsbericht

## <span id="page-13-1"></span>3.1 Woran könnte es liegen, dass Lehrkräfte keine Beurteilungen eingeben können?

#### <span id="page-13-2"></span>3.1.1 Eingabezeiträume

Für jedes Schulhalbjahr muss ein eigener Beurteilungszeitraum angelegt werden. Dies kann nur über den Moodle-Admin erfolgen.

- Die Eingabezeiträume dürfen sich dabei zeitlich nicht überschneiden.
- Daten können nur dann erfasst werden, wenn das aktuelle Datum im Beurteilungszeitraum liegt.

Sofern also das aktuelle Datum im Beurteilungszeitraum liegt, können die Klassenlehrkräfte die Klassen / Lerngruppen zur Erfassung der Halbjahres-/Jahresleistungen anlegen und entsprechende Einstellungen (Festlegung des Zeugnisformulars, Lernentwicklungsbericht mit bzw. ohne Noten) vornehmen.

#### <span id="page-13-3"></span>3.1.2 Rolle Moodle-Admin - Kontrolle: Eingabezeiträume

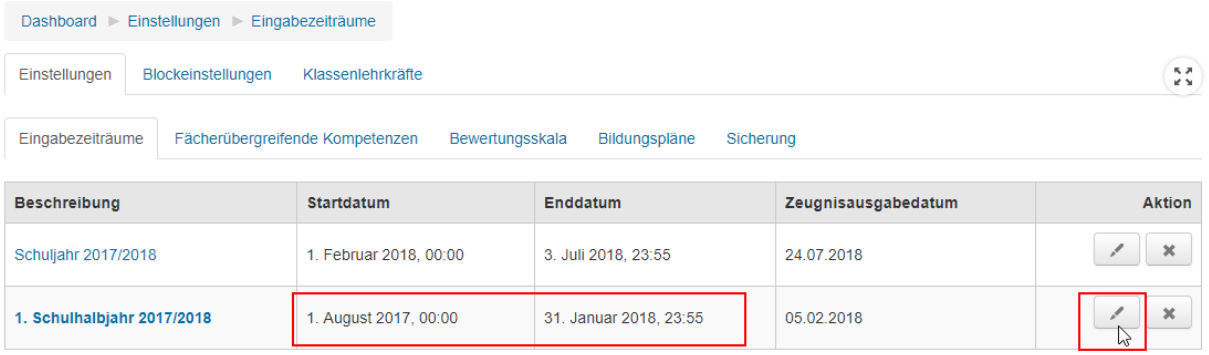

Neuer Beurteilungszeitraum

#### <span id="page-13-4"></span>3.1.3 Rolle Klassenlehrkraft

Sobald eine Klassenlehrkraft eine neue Klasse anlegt, wird dieser Klasse automatisch der vom Administrator voreingestellte Beurteilungszeitraum zugeordnet. Diese Zuordnung kann nicht geändert werden.

Neben der Klassen- / Lerngruppenbezeichnung wird auch der Bildungsplan sowie das Standard – Zeugnisformular automatisch zugeordnet.

Zentrale Projektgruppe Moodle

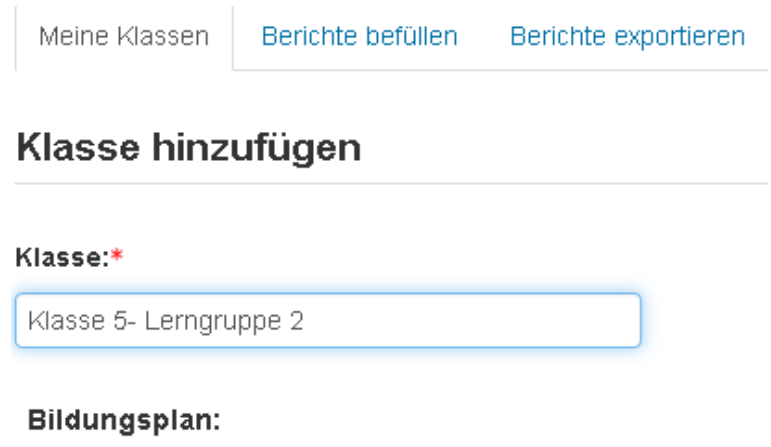

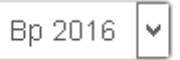

## **Standard Zeugnisformular:**

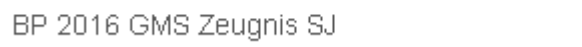

## Die Klassenanzeige bei den Lehrkräften erfolgt auf Basis der Beurteilungszeiträume:

 $\checkmark$ 

Meine Klassen

Berichte befüllen Berichte exportieren

## Schuljahr 2016/2017: Meine Klassen

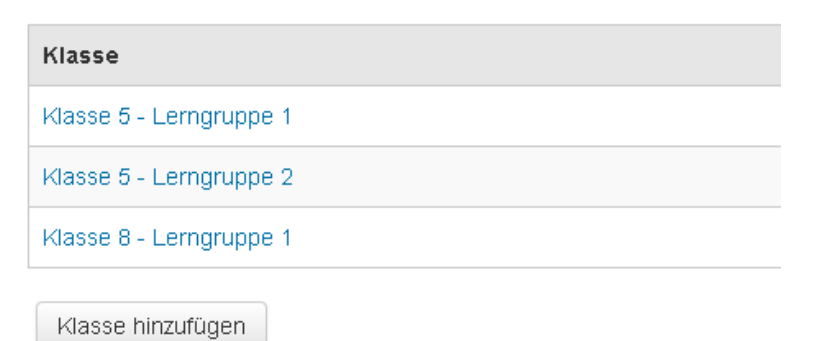

### <span id="page-15-0"></span>3.1.4 Fehler beim Bericht befüllen: Es werden keine Schüler angezeigt.

Das Problem kann mit verwendeten Moodle Theme (z.B. Theme Academic) zusammenhängen.

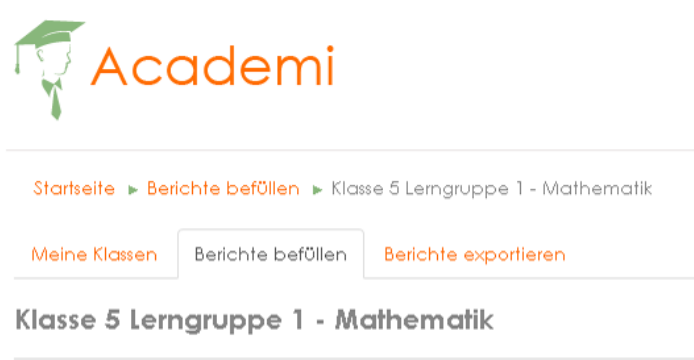

Änderungen speichern zurück

Ändern Sie als Moodleadmin das Thema auf *CLEAN* oder ein anderes geeignetes Theme. Das Problem sollte dann nicht mehr auftreten.

#### <span id="page-15-1"></span>3.2 kompatible Browser

Windows 10 - Chrome Version 59.0.3071.109 (Offizieller Build) (64-Bit)

Windows 10 - Firefox 52.2.0 (64-Bit)

Windows 10 – Opera 46.0.2597.26 (PGO)

#### <span id="page-15-2"></span>3.3 Lernentwicklungsbericht: Lassen sich Fächer ausblenden?

Fächer (Französisch in Klasse 5), in denen der Schüler in einer Klassenstufe nicht unterrichtet wurde, lassen sich im Zeugnisformular nicht ausblenden. Entsprechend der Vorgabe des Ministeriums gibt es für den Lernentwicklungsbericht nur jahrgangsübergreifende Formulare. Fächer, die in der jeweiligen Klassenstufe nicht unterrichtet werden, werden allerdings automatisch entwertet.

## **ZPMoodle** Zentrale Projektgruppe Moodle

## <span id="page-16-0"></span>3.4 Verbalbeurteilung (Größe des Eingabefelds)

Die Größe sowie die Schriftart und Schriftgröße des Eingabefelds wurde entsprechend der KM Vorlage angepasst

**B**itte beachten Sie, dass nur **die ersten 8 Zeilen (mit insgesamt maximal 550 Zeichen) im** Lernentwicklungsbericht ausgeben werden.

Die Zeile wird damit automatisch umgebrochen, so dass der Text einfach erfasst werden kann. Entsprechendes gilt für die Erfassung des Lern- und Sozialverhaltens durch die Klassenlehrkraft.

Letzte Änderung von Lehrer02 Martin am Donnerstag, 19. Januar 2017, 10:28

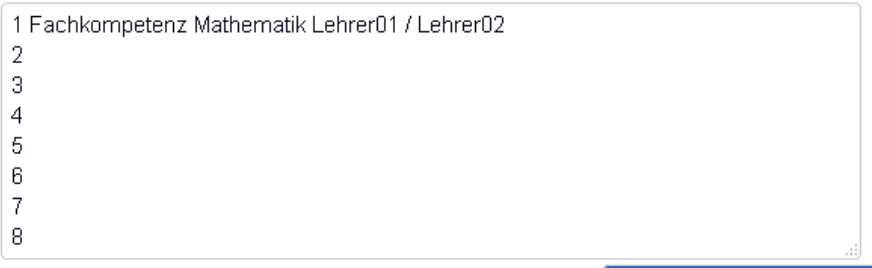

Die Größe des Eingabefensters ist in Moodle angezeigt vom Betriebssysteme, Browser sowie der Bildschirmauflösungen und der eingesetzten Word Versionen abhängig. Das Eingabefeld wurde daher etwas kleiner gemacht, so dass der Text im LEB immer ersichtlich ist.

#### <span id="page-16-1"></span>3.5 Lernentwicklungsbericht mit Noten erzeugen

In der Wordansicht zum Ausdrucken eines Lernentwicklungsberichts bzw. in der Anlage zum Lernentwicklungsberichte werden eingegebene Noten nicht angezeigt.

Die Noten im Lernentwicklungsbericht werden bei einem Schüler nur dann ausgewiesen, wenn die betreffende Option beim Schüler aktiviert wurde.

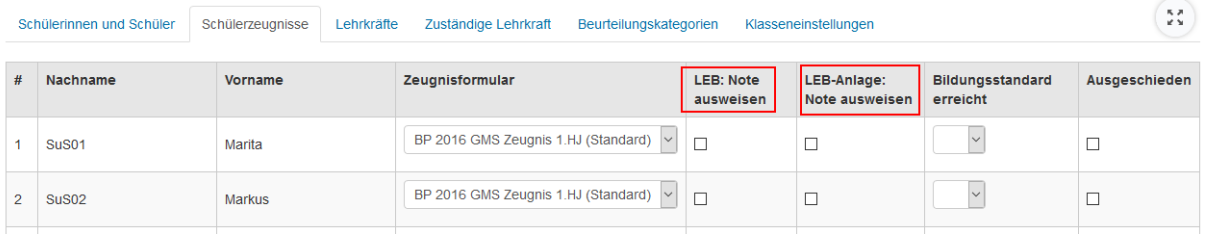

### <span id="page-17-0"></span>3.6 Wie kann die Klassenlehrkraft eine Notenübersicht erzeugen?

Die Funktion steht der Klassenlehrkraft über "Berichte exportieren" zur Verfügung. Die Ausgabe

erfolgt im Dateiformat DOCX. Es können mehrere Schülerinnen und Schüler ausgewählt werden.

Berichte exportieren Meine Klassen Berichte befüllen

## Schuljahr 2016/2017 - Klasse 5 - Lerngruppe 1

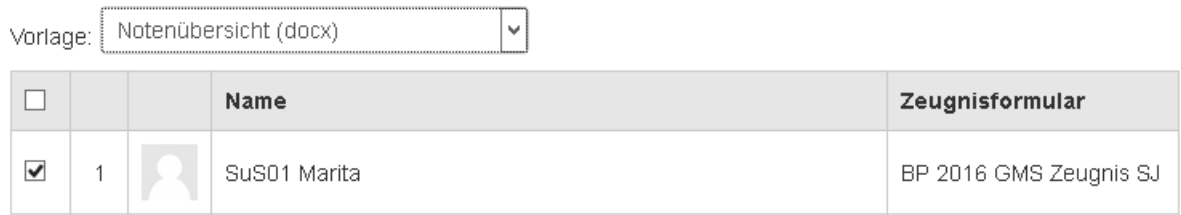

#### **Beispiel: Notenübersicht Schülerin Marita**

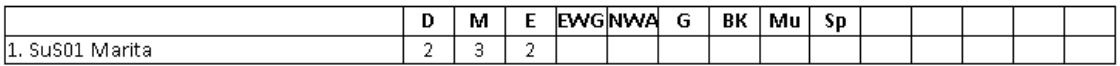

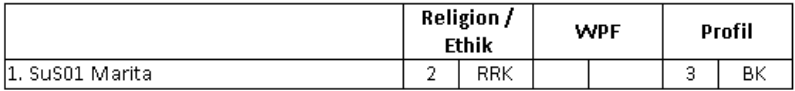

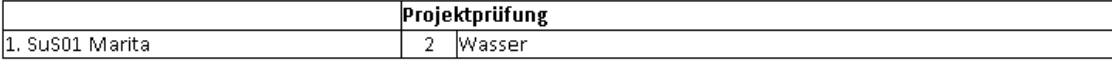

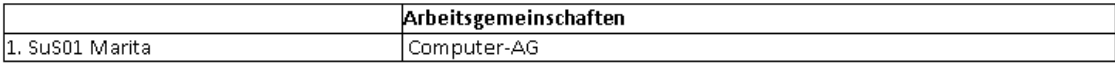

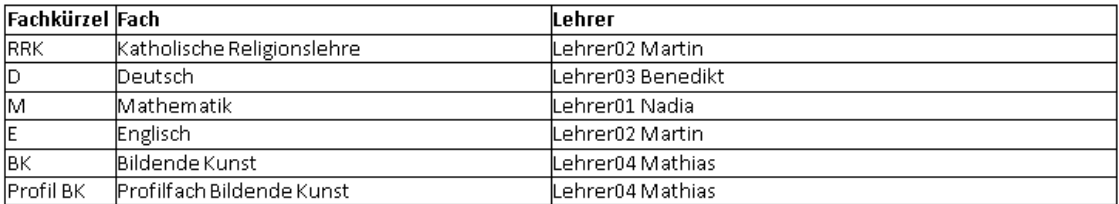

### <span id="page-17-1"></span>3.6.1 Notenliste exportieren

Eine Excel-Tabelle mit den Noten kann über den Reiter "Bericht exportieren" und die

Vorlagenauswahl "Notenübersicht (xlsx)" erzeugt werden.

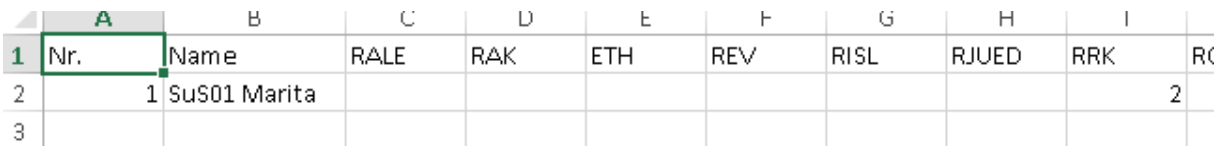

## <span id="page-18-0"></span>3.7 Abschluss- / Abgangszeugnis: vereinfachte Noteneingabe

Die Noten für die Abgangs- bzw. Abgangszeugnisse können über den Reiter "*Berichte befüllen*" für alle Schüler einer Lerngruppe durch die Fachlehrkraft direkt beim jeweiligen Schüler erfasst werden. Im Rahmen des nächsten Updates werden zusätzlichen Spalten mit den Kriterien für das Lern- und Sozialverhalten ausgeblendet.

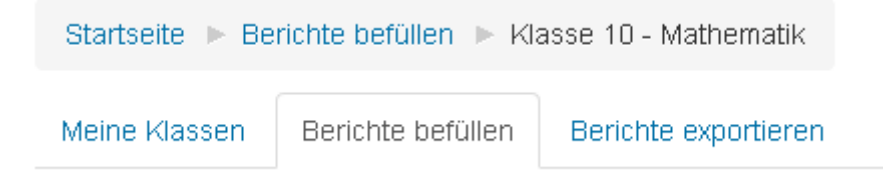

## Klasse 10 - Mathematik

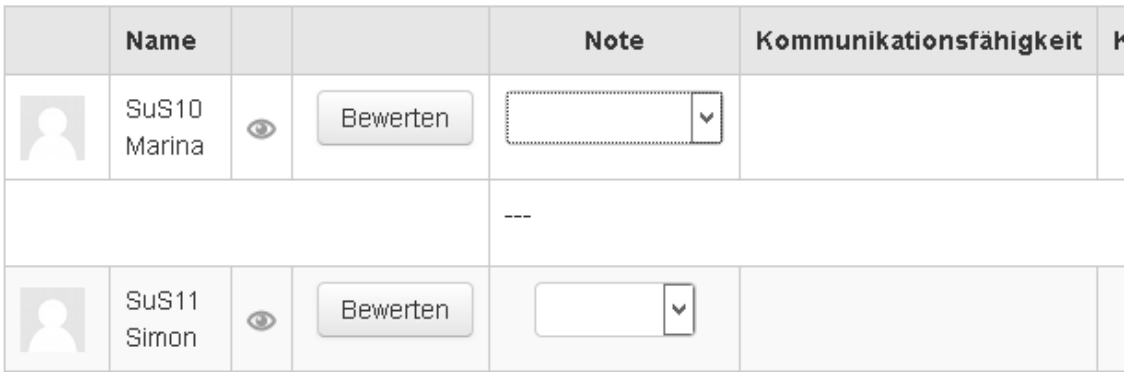

## Klasse 10 - Mathematik

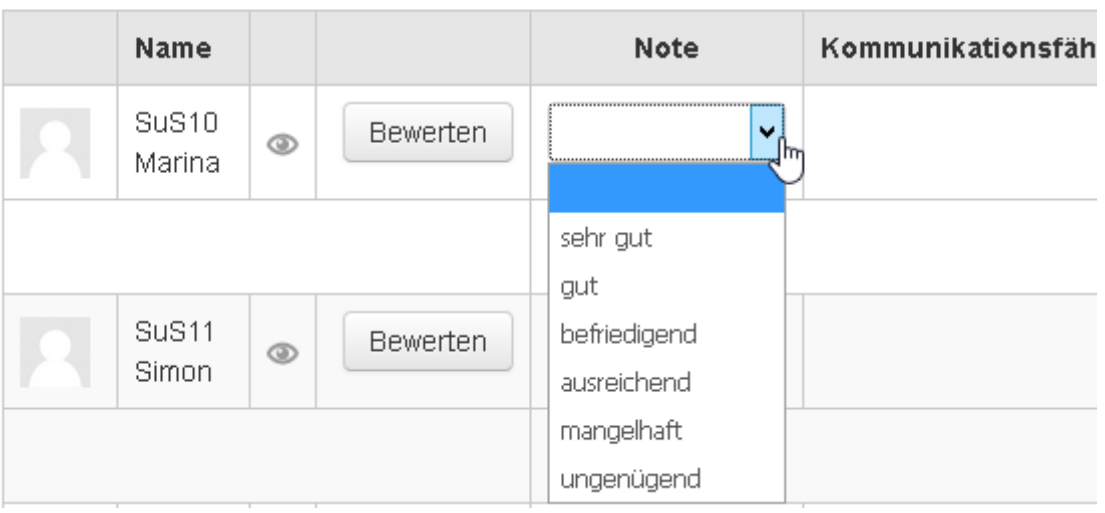

## <span id="page-19-0"></span>3.8 Wie werden die erforderlichen Daten für das "Beiblatt zur Projektprüfung" erfasst?

Über den Reiter "Schülerinnen und Schüler" kann die Klassenlehrkraft über die Auswahl "zuständige Lehrkraft für Projektprüfung" einer Schülerin oder einem Schüler die entsprechende Lehrkraft zuordnen, die die Projektprüfung betreut. Diese Lehrkraft ist auch für die Beurteilung der jeweiligen Schülerin / des jeweiligen Schülers zuständig.

#### Klasse 9

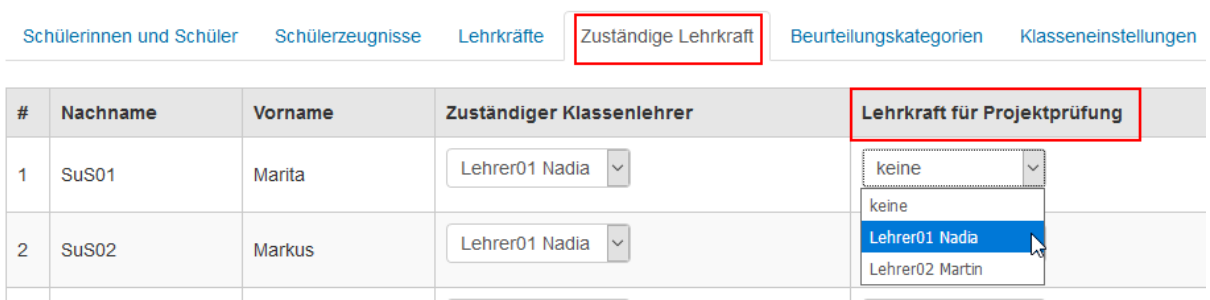

Die Auswahl ist nur möglich wenn dem Schüler das entsprechende Abschluss-/Abgangs-

Zeugnisformular zugewiesen wurde.

#### Klasse 9

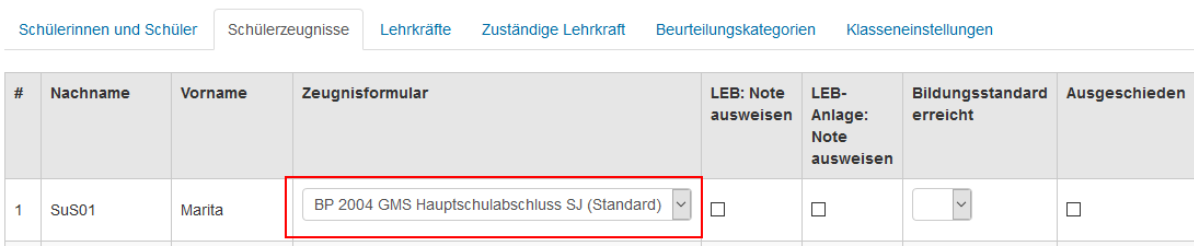

Andernfalls ist die Zuweisung einer Lehrkraft nicht möglich.

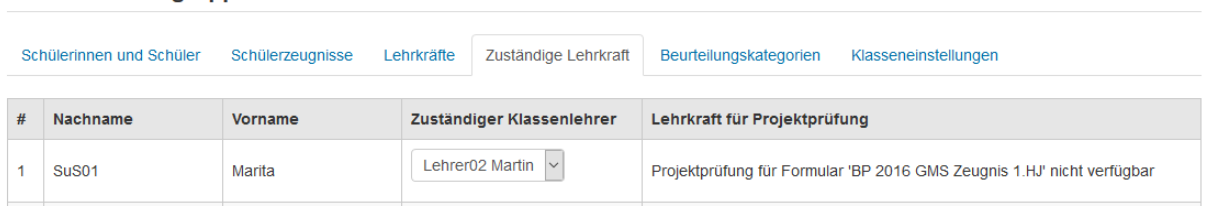

Die erforderliche Beurteilung kann dann über "Berichte befüllen"- Projektprüfung von der betreuenden Lehrkraft erfasst werden.

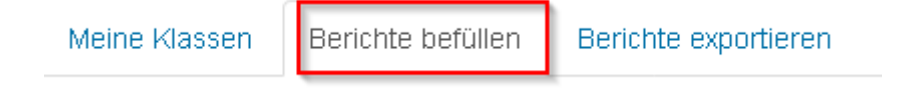

Klasse 5 - Lerngruppe 1

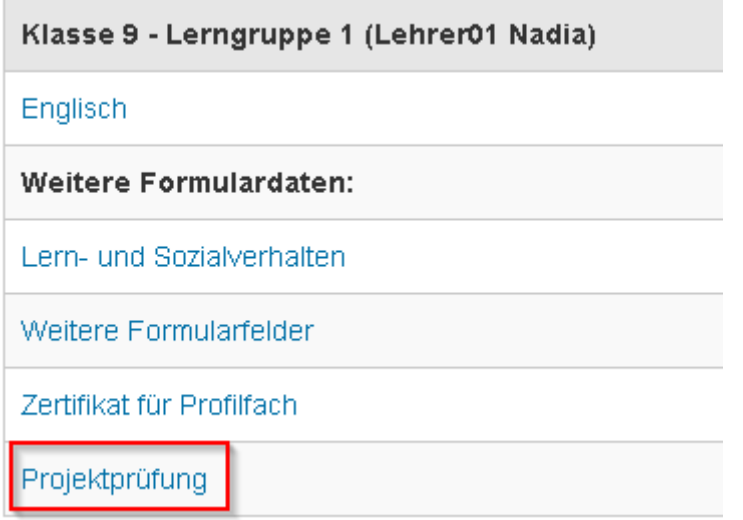

### Klasse 9 - Lerngruppe 1 - Projektprüfung

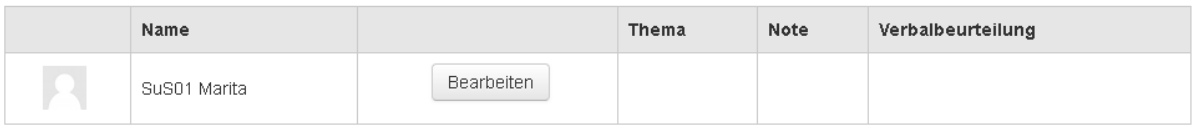

## Klasse 9 - Lerngruppe 1 - Projektprüfung

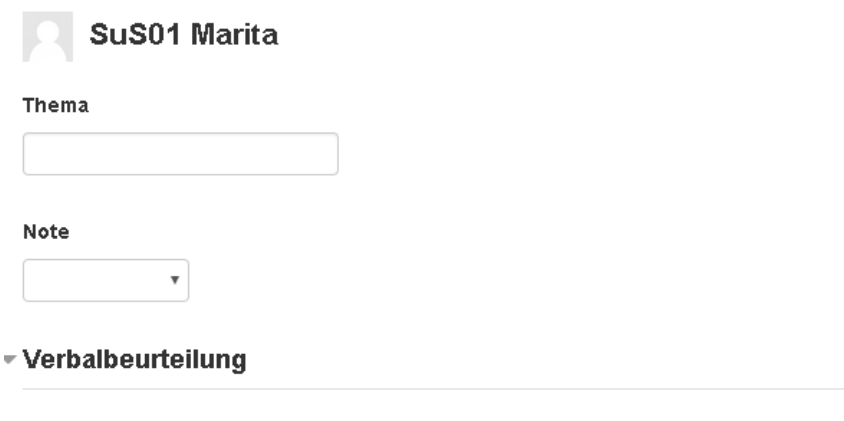

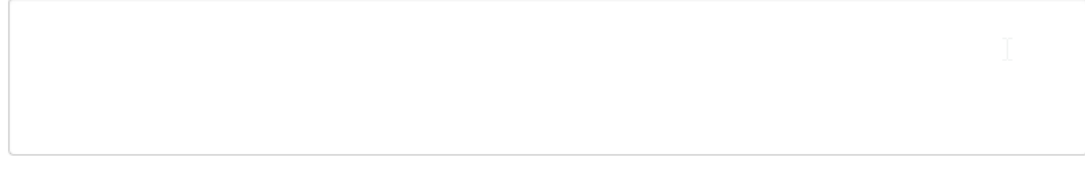

Änderungen speichern

#### <span id="page-21-0"></span>3.9 Lern- und Sozialverhalten:

### <span id="page-21-1"></span>3.9.1 Wie erfolgt bei der Klassenlehrkraft die Schnittberechnung?

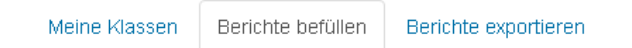

### Klasse 5 Lerngruppe 1 - Lern- und Sozialverhalten

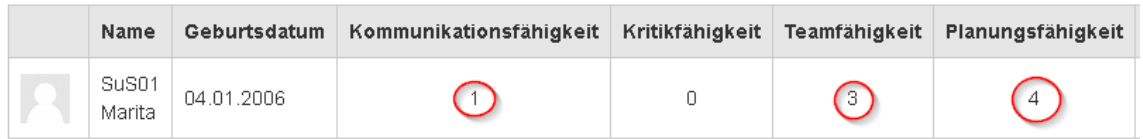

Die Bewertungsskala für das Lern- und Sozialverhalten kann durch den Moodleadmin im Block Lernentwicklungsbericht nach Rücksprache mit der Schulleitung geändert werden. Die Standardeinstellung umfassen die Stufen 1 bis 6.

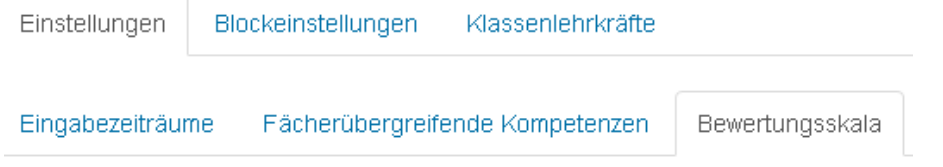

Unter Bewertungsskala können vorhandenen Einträge umsortiert, gelöscht und eigene Einträge erzeugen werden. Für die Berechnung des Durchschnittswerts ist **nur die Position** des jeweiligen Eintrags (unabhängig von der eingegebenen Formulierung) ausschlaggebend.

Im Beispiel wurde der Eintrag "Stufe 5" an die Position 2 verschoben.

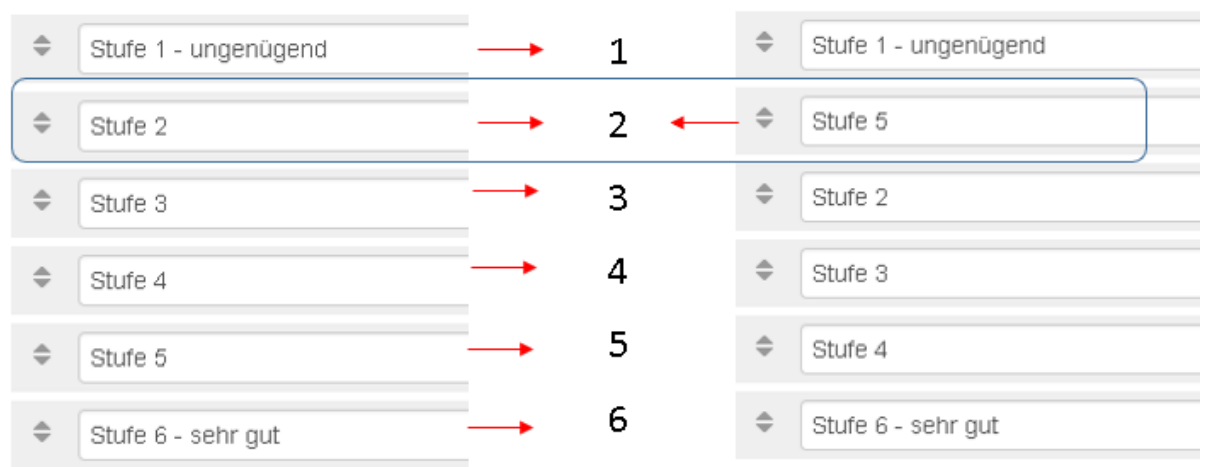

## Position

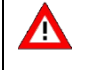

Die Einträge unter Bewertungsskala dürfen nur geändert werden, wenn noch keine Schülerbewertungen erfolgt sind.

## **ZPMoodle**

Zentrale Projektgruppe Moodle

#### Beispiel: Lern- und Sozialverhalten

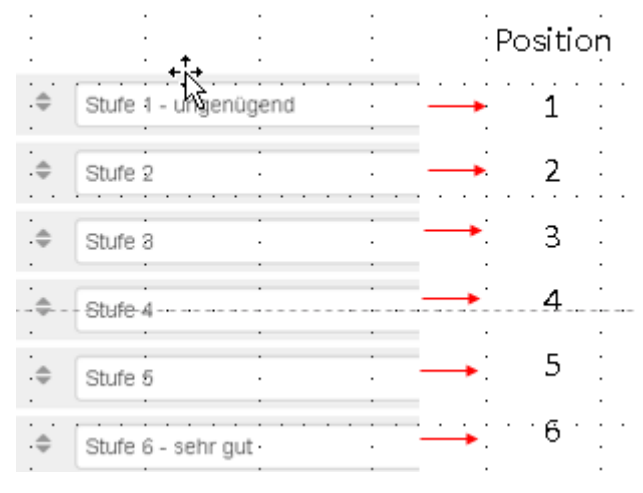

#### Bewertung eines Schülers im Fach Mathematik

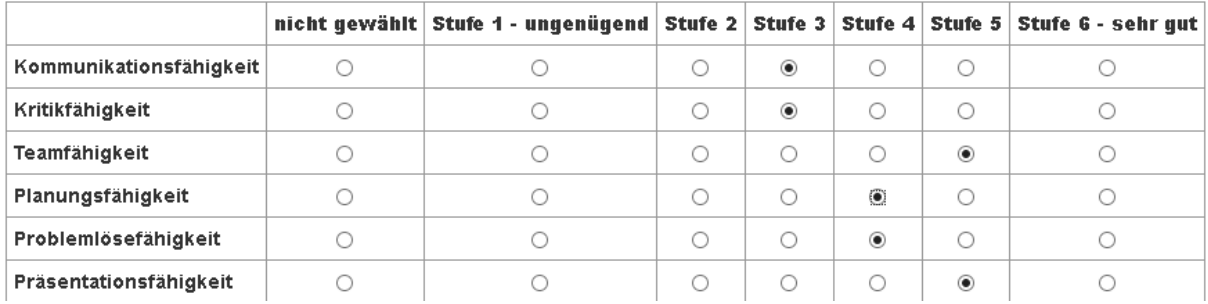

#### Bewertung eines Schülers im Fach Sport

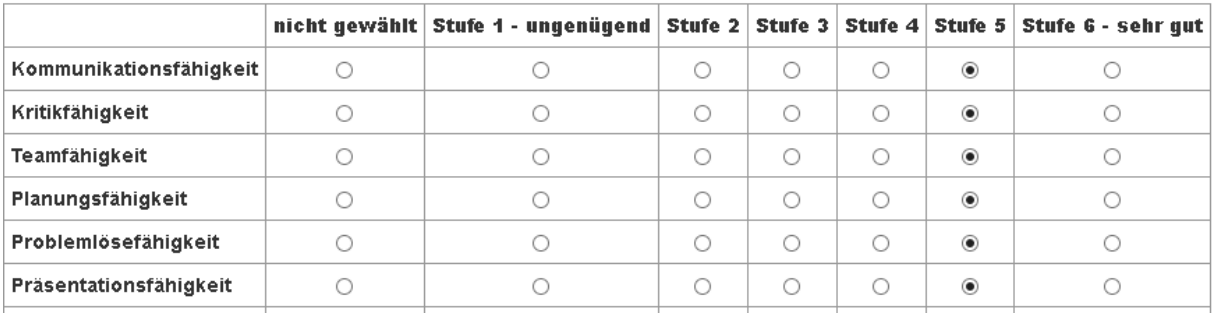

## Lern- und Sozialverhalten beim Anzeige bei Klassenlehrer Weitere Formulardaten: über

#### Lern- und Sozialverhalten

#### Die Durchschnittswerte geben sich aus der Position der jeweiligen Bewertungen der Fachlehrkräfte.

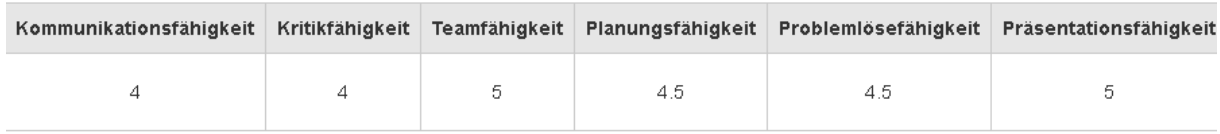

#### <span id="page-22-0"></span>3.10 Was ist bei Speicherung des Lernentwicklungsberichts zu beachten?

Autor: M. Stütz, 2017 - 23 / 52 - 23 / 52 - 23 / 52 - 23 / 52 - 23 / 52 - 23 / 52 - 23 / 52 - 23 / 52 - 23 / 52 - 23 / 52 - 23 / 52 - 23 / 52 - 23 / 52 - 23 / 52 - 23 / 52 - 23 / 52 - 23 / 52 - 23 / 52 - 23 / 52 - 23 / 52 Weitere Informationen zu Aufbewahrungs- und Löschungsfristen von schulischen Unterlagen finden Sie auf dem Lehrerfortbildungsserver unte[r https://lehrerfortbildung-bw.de/st\\_recht/daten/faq\\_ds](https://lehrerfortbildung-bw.de/st_recht/daten/faq_ds)

## **ZPMoodle**

Zentrale Projektgruppe Moodle

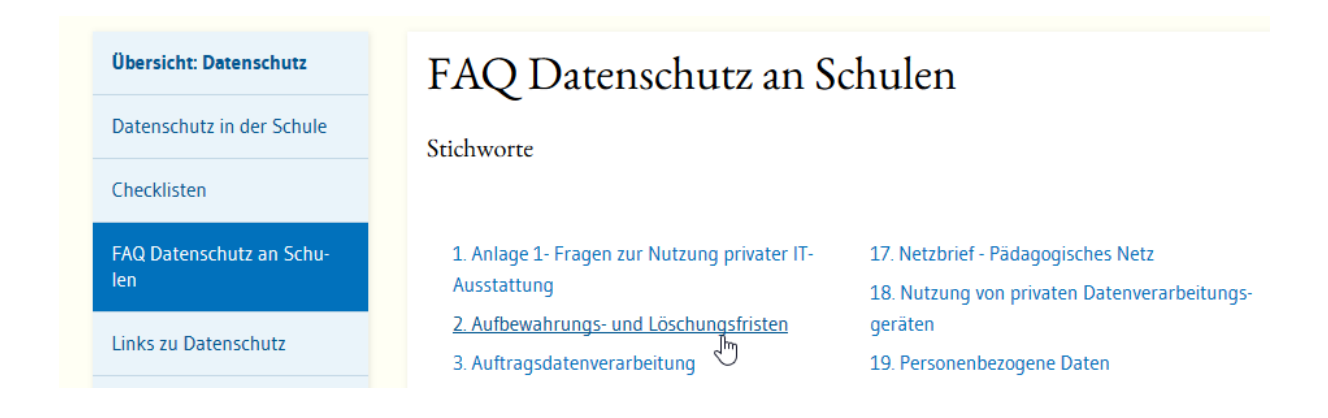

Welche Aufbewahrungsfristen (Löschungsfristen) gelten für schulische Unterlagen (siehe auch II. Nr.

- 5.2, 6.4 der [VwV Datenschutz an öffentlichen Schulen\)](http://gelbe-sammlung.kultus-bw.de/jportal/portal/t/3np/bs/21/page/sammlung.psml?doc.hl=1&doc.id=VVBW-VVBW000015034&documentnumber=1&numberofresults=1&doctyp=vvbw&showdoccase=1&doc.part=R¶mfromHL=true#focuspoint)?
- 1. Auf welche Weise können Abgangszeugnisse und Schülerlisten an der Schule "archiviert" werden und wie lange sollten diese Dokumente an der Schule aufbewahrt werden?

### <span id="page-24-0"></span>3.11 Was ist zu tun, wenn die DOCX Dateien nicht geöffnet werden können?

Auf dem Rechner ist das Programm Microsoft Word nicht installiert oder das Programm liegt nur in einer älteren Version (z.B.: Word 2003) vor.

Damit Sie die Dateien öffnen können, sollten Sie folgende zwei Programme installieren:

• Word Viewer, falls auf dem Rechner kein Microsoft Word nicht installiert ist

<https://www.microsoft.com/de-de/download/details.aspx?id=4>

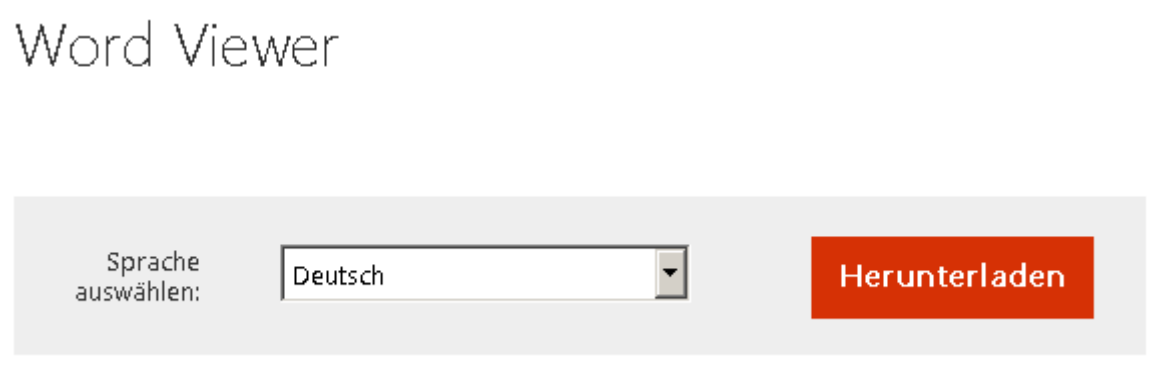

sowie "Microsoft Office Compatibility Pack für Dateiformate von Word, Excel und PowerPoint"

## Wir empfehlen außerdem...

Wählen Sie gegebenenfalls weitere Downloads aus der nachfolgenden Liste aus. Klicken Sie dann auf "Weiter", und Sie werden durch den Downloadvorgang geführt.

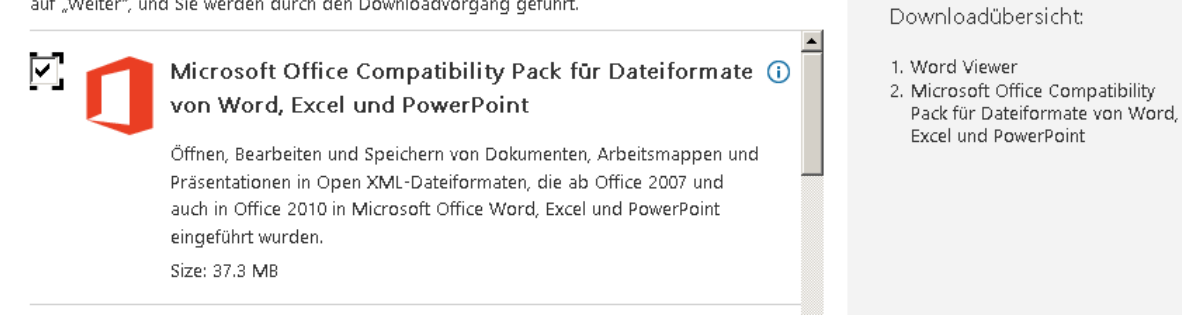

Das zweite Programm wird benötigt, falls Sie eine ältere Microsoft Word Version (z.B.: Word 2003) einsetzen, die das Dateiformat DOCX nicht unterstützt.

Ŵ

## <span id="page-25-0"></span>4 Gemeinsame Betreuung einer Lerngruppe

### <span id="page-25-1"></span>4.1 Kann eine Lerngruppe durch ein Lehrerteam betreut werden?

Ja, eine Klassenlehrkraft kann bei der Fachlehrkräftezuordnung einer Lehrkraft auch die Funktion "Zusätzliche Klassenlehrkraft" zuweisen.

#### Klasse 5 - Lerngruppe 1

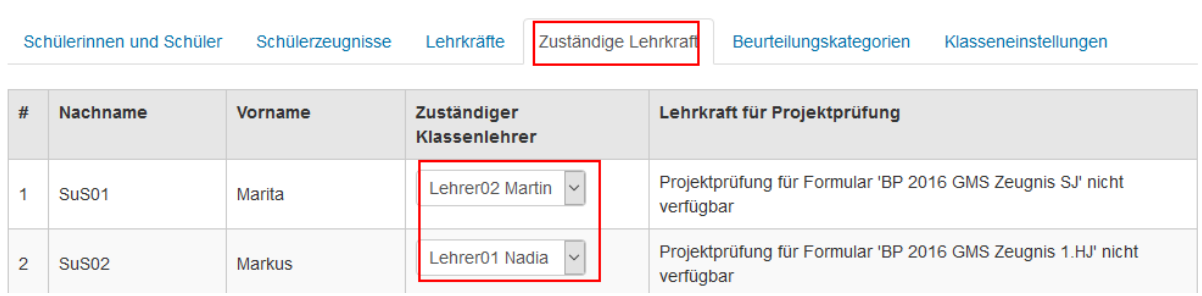

Über den Reiter "Zuständige Lehrkraft" kann die Klassenlehrkraft einer Schülerin oder einem Schüler die entsprechende Lehrkraft zuordnen.

Über diese Funktion kann die Erstellung und Kontrolle des Lernentwicklungsberichts aufgeteilt werden. Nur der "zuständige Klassenlehrer" kann die Formulierungen für das Lern- und Sozialverhalten erfassen. Beide Klassenlehrkräfte können aber alle Lernentwicklungsberichte einsehen.

### <span id="page-25-2"></span>4.2 Können zwei Fachlehrkräfte gemeinsam Beurteilungen erstellen?

Ja, in einer Lerngruppe können z. B. dem Fach Deutsch zwei Lehrkräfte (hier Lehrer02 und Lehrer03) zugeordnet werden.

Lehrkräfte Lehrer02 Martin => Zusätzliche Klassenlehrkraft Lehrer02 Martin => Ethik Lehrer04 Mathias => Evangelische Religionslehre Lehrer03 Benedikt => Katholische Religionslehre Lehrer02 Martin => Deutsch Lehrer03 Benedikt => Deutsch Lehrer03 Benedikt => Englisch Lehrer01 Nadia => Mathematik Lehrer04 Mathias => Musik Lehrer01 Nadia => Sport

## Klasse 5 - Lerngruppe 1 - Deutsch

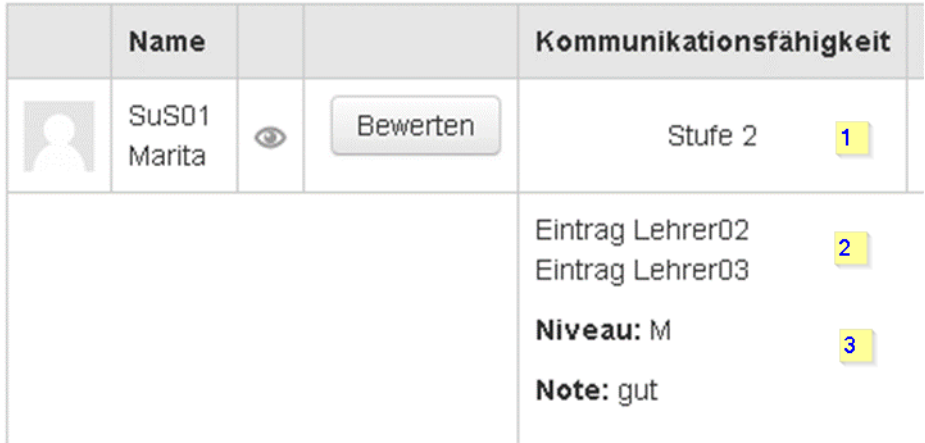

[1] Fachübergreifende Kompetenzen werden von beiden Lehrkräften gemeinsam bearbeitet. Eine Änderung von Lehrer03 überschreibt den Eintrag von Lehrer02.

## ▼ Fachübergreifende Kompetenzen

Letzte Änderung von Lehrer02 Martin am Samstag, 24. Juni 2017, 08:49

Der Hinweis, welche Lehrkraft wann die letzte Änderung vorgenommen hat, wird dann entsprechend aktualisiert.

▼Lern- und Sozialverhalten: Formulierungsvorschlag für Klassenlehrkraft

```
Eintrag Lehrer02
Eintrag Lehrer03
```
Der Formulierungsvorschlag für die Klassenlehrkraft kann gemeinsam bearbeitet werden.

[2] Fachkompetenzen können von beiden Lehrkräften gemeinsam bearbeitet werden.

## $\blacktriangleright$  Fachkompetenzen

Letzte Änderung von Lehrer02 Martin am Samstag, 24. Juni 2017, 08:49

Der Hinweis "Welche Lehrkraft hat die letzte Änderung vorgenommen?" wird dann entsprechend aktualisiert.

[3] Die Bewertung kann von beiden Lehrkräften gemeinsam bearbeitet werden. Eine Änderung von Lehrer03 überschreibt den Eintrag von Lehrer02.

## ▼ Note und Niveau

Letzte Änderung von Lehrer02 Martin am Samstag, 24. Juni 2017, 08:49

Der Hinweis "Welche Lehrkraft hat die letzte Änderung vorgenommen?" wird dann entsprechend aktualisiert.

## <span id="page-28-0"></span>5 Beurteilungen ins nächste Halbjahr übernehmen

### <span id="page-28-1"></span>5.1 Übernahmen der Beurteilungen aus dem vorherigen Schulhalbjahr

Die Übernahme der Beurteilungen aus dem letzten Schulhalbjahr erfolgt in zwei Schritten:

- 1. Schritt: Klasse vom vorherigen Eingabezeitraum kopieren Hierbei werden die Schüler, die Lehrkräfte / zuständige Lehrkräfte übernommen nicht aber die einzelnen Schülerbewertungen.
- 2. Schritt: Übernahme der Schülerbewertungen Die Übernahme erfolgt immer **fach- und schülerspezifisch,** d.h**.** jede Lehrkraft entscheidet, ob bei einem Schüler die Bewertung aus dem letzten Schulhalbjahr übernommen werden soll.

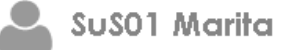

#### Eingaben von der letzten Periode/Halbjahr übernehmen

In der folgenden Tabelle wird dargestellt, welche Daten aus dem vorherigen Schulhalbjahr übernommen werden.

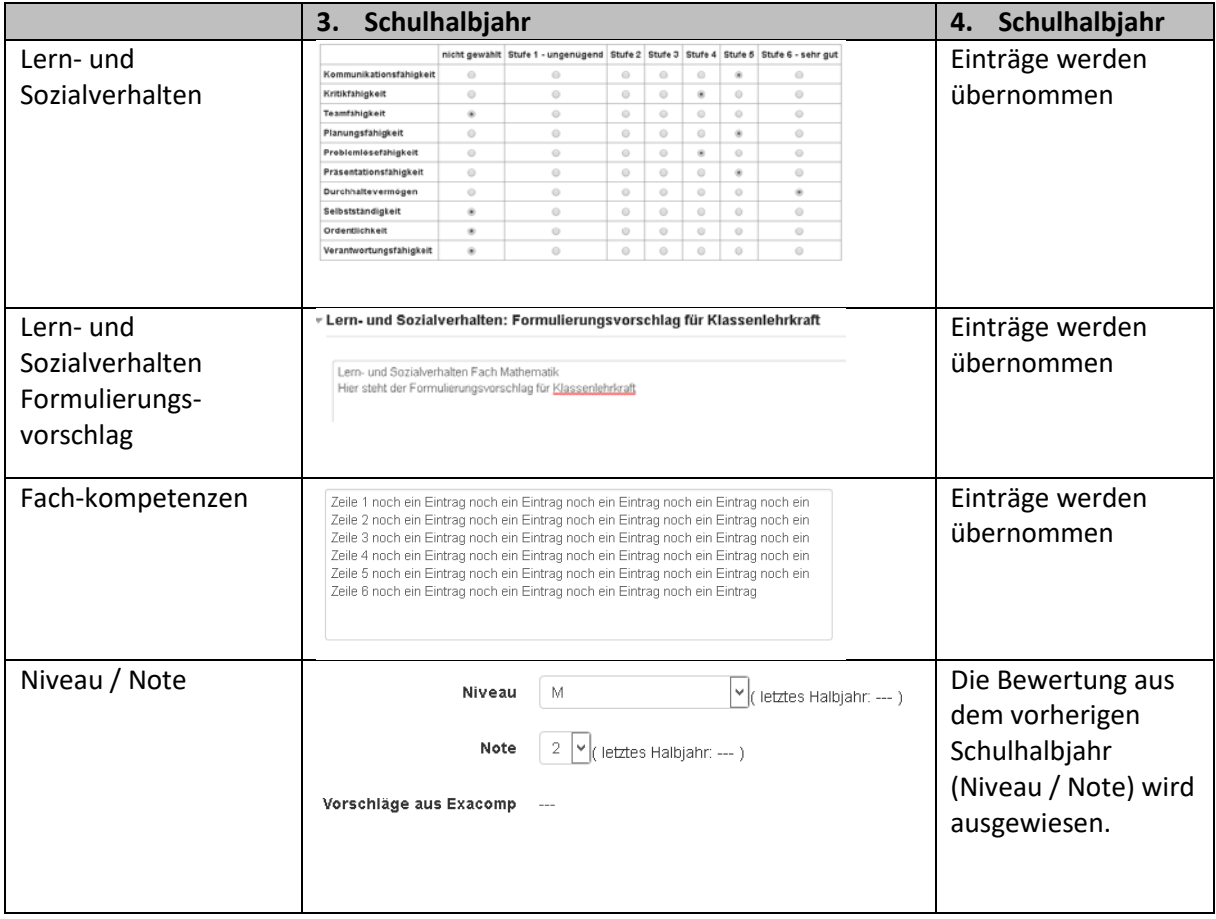

## <span id="page-29-0"></span>5.2 Kontrolle der Eingabezeiträume (Benutzer Moodle Admin)

Beurteilungen durch die Klassenlehrkräfte bzw. die Fachlehrkräfte können nur innerhalb aktuellen Eingabezeitraums vorgenommen werden.

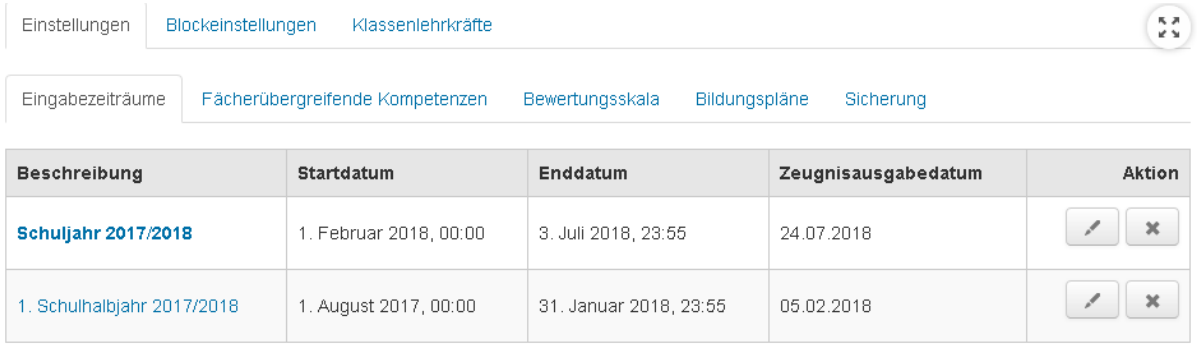

**Hinweis:** Das Zeugnisdatum wird beim jeweiligen Eingabezeitraum erfasst und dann im Zeugnisformular, das einem Schüler zugewiesen wurde, ausgegeben.

#### Beschreibung des Eingabezeitraums\*

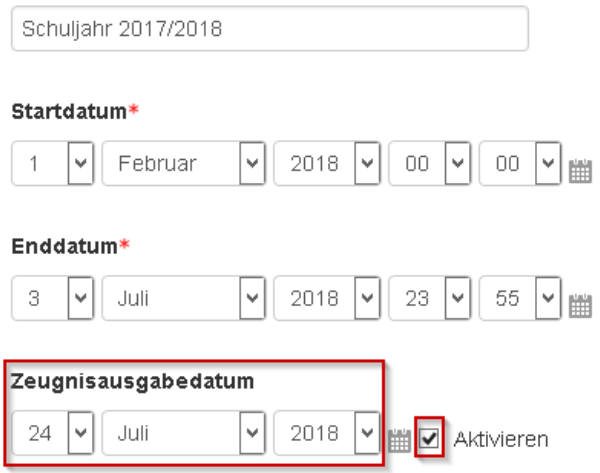

### <span id="page-29-1"></span>5.3 Neue Klassen als "Klassenlehrkraft" anlegen

Beispiel: Im ersten Schulhalbjahr hat die Schülerin SuS01, Marita im Fach Mathematik folgende Beurteilung erhalten.

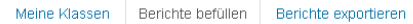

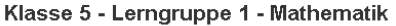

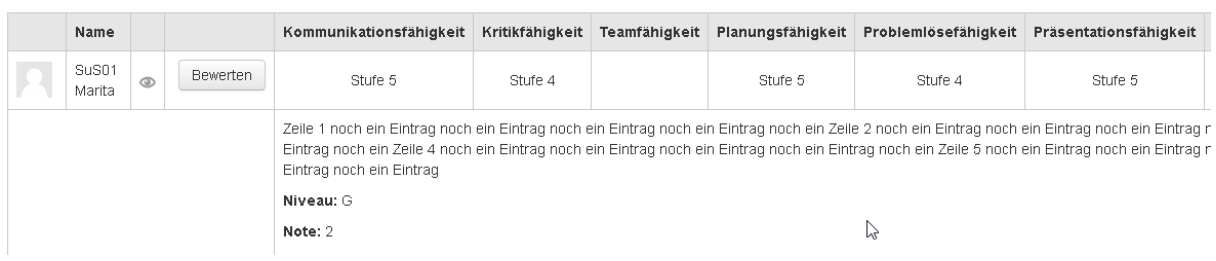

1. Schritt: Neue Klasse für das 2. Schulhalbjahr anlegen Für das 2. Schulhalbjahr ist noch keine Klasse angelegt.

## Schuljahr 2017/2018: Meine Klassen

Keine Klasse gefunden

Meine Klassen

## 1. Schulhalbjahr 2017/2018: Meine Klassen

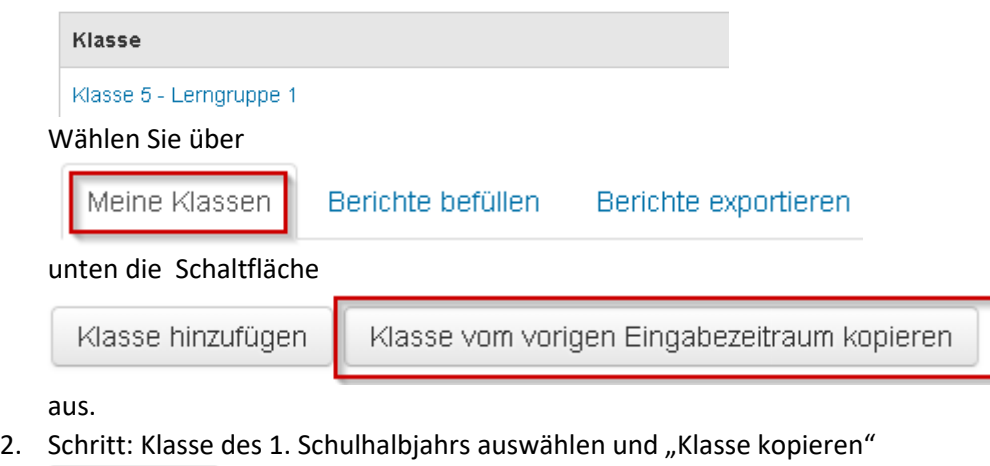

Berichte exportieren

# Klasse vom vorigen Eingabezeitraum kopieren

Berichte befüllen

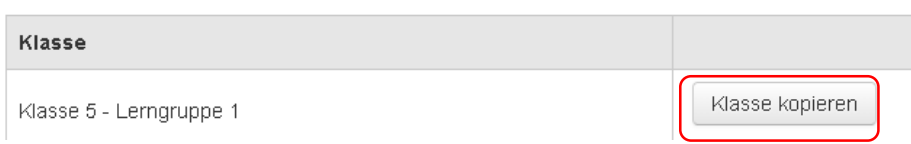

- 3. Schritt: Klasseneinstellungen anpassen
	- (1) Anpassen Sie Klassenbezeichnung an.
	- (2) Wählen Sie den Bildungsplan aus (BP2004 oder BP 2016)
	- (3) In Abhängigkeit vom Bildungsplan können Sie das entsprechende Formular auswählen. Es wird dann für alle Schüler der Klasse übernommen.

Zentrale Projektgruppe Moodle

(4) Speichern Sie die Änderungen.

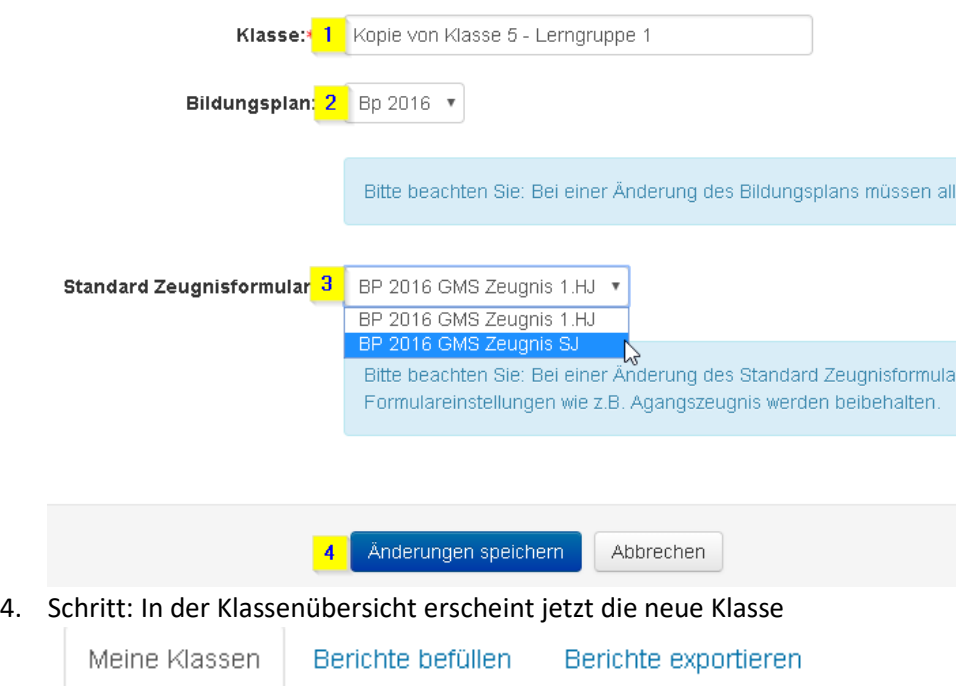

## Schuljahr 2017/2018: Meine Klassen

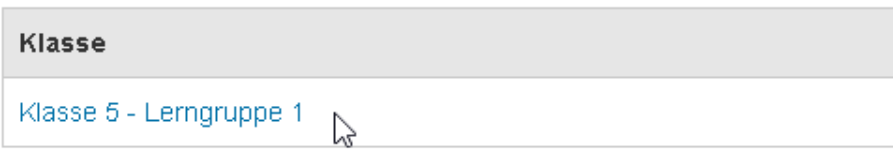

## 1. Schulhalbjahr 2017/2018: Meine Klassen

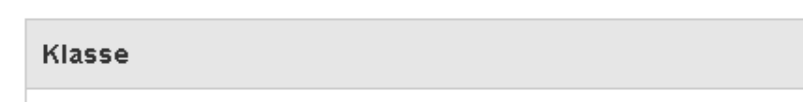

Klasse 5 - Lerngruppe 1

## <span id="page-32-0"></span>5.4 Übernahme der Bewertungen aus dem 1. Schulhalbjahr (alle Lehrkräfte)

5. Schritt: Übernahme der Bewertungen aus dem 1. Schulhalbjahr

Die Übernahmen erfolgt fach- und schülerspezifisch über den Reiter "Bericht befüllen" wenn Sie bei einem Schüler auf die Schaltfläche "Bewerten" klicken.

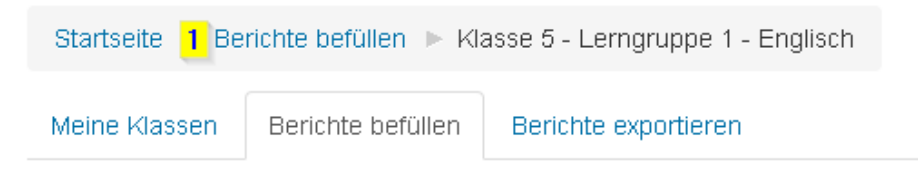

## Klasse 5 - Lerngruppe 1 - Englisch

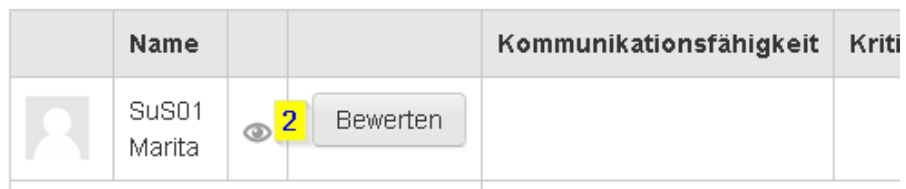

Die Datenübernahme erfolgt dann über die Schaltfläche "Eingaben von der letzten Periode/Halbjahr" übernehmen.

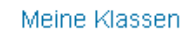

Berichte befüllen

Berichte exportieren

## Klasse 5 - Lerngruppe 1 - Englisch - BP 2016 GMS Zeugnis SJ

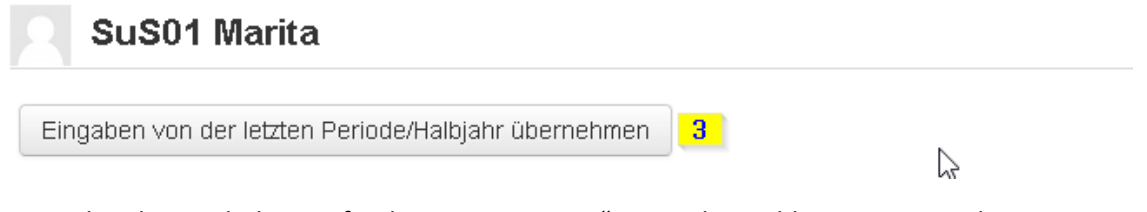

Es werden die "Fachübergreifenden Kompetenzen" sowie die Fachkompetenzen übernommen

## Klasse 5 - Lerngruppe 1 - Englisch - BP 2016 GMS Zeugnis SJ

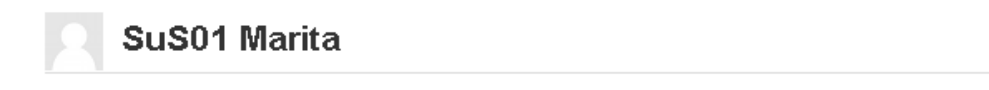

## Daten wurden geladen

Änderungen speichern

.....

## <span id="page-33-0"></span>6 Lernentwicklungsbericht – Backup / Restore

Beim Lernentwicklungsbericht als kursübergreifender Block werden die Daten nicht mit der normalen Kurssicherung gesichert.

In der nächsten Version wird der Funktionsumfang wesentlich erweitert.

- Der Moodleadmin kann die Komplettsicherung und komplette Wiederherstellung aller Lernentwicklungsberichte durchführen.
- Für die Klassenlehrkraft wird ein Sicherungs- und Wiederherstellungsoption je Klasse implementiert.

In der aktuellen Version (Stand: Mai 18) kann bisher nur der Moodleadmin ein Backup bzw. Restore der entsprechenden Tabellen durchführen.

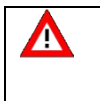

Da bei der Wiederherstellung direkt auf die MySql Datenbank zugriffen wird – die vorhanden Tabellen werden dabei überschrieben - sollte die Wiederherstellung nur nach Rücksprache mit BelWü erfolgen.

### <span id="page-33-1"></span>6.1 Sicherung durchführen

1. Melden Sie sich als Moodleadmin an und führen Sie die Sicherung über die Schaltfläche "*Datenbank jetzt sichern*" durch.

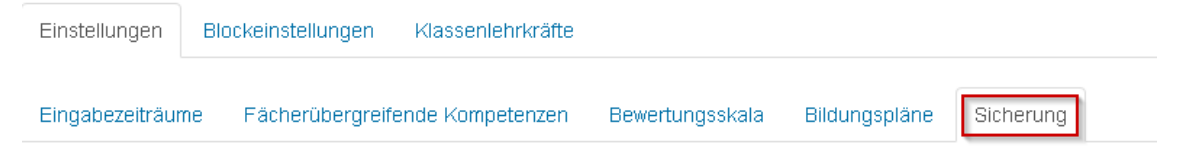

Hier können Sie alle Tabellen des Lernentwicklungsberichts im sgl-Format sichern. Das Einspielen der Sicherung führen Sie bitte mit einem Datenbank-Tool wie z.B. phpMyAdmin durch.

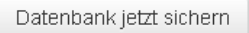

Öffnen von backup\_exastud\_2018-05-03.gz

Sie möchten folgende Datei öffnen:

backup\_exastud\_2018-05-03.gz

#### <span id="page-33-2"></span>6.2 Sicherung wiederherstellen

#### 1. Melden Sie sich als Moodleadmin an.

```
▶ Website-Administration ▶ Server
 Regelmäßige Tasks
 Moodle Adminer
 as LFB-BW
```
1. Wählen Sie die Moodle-Datenbank aus.

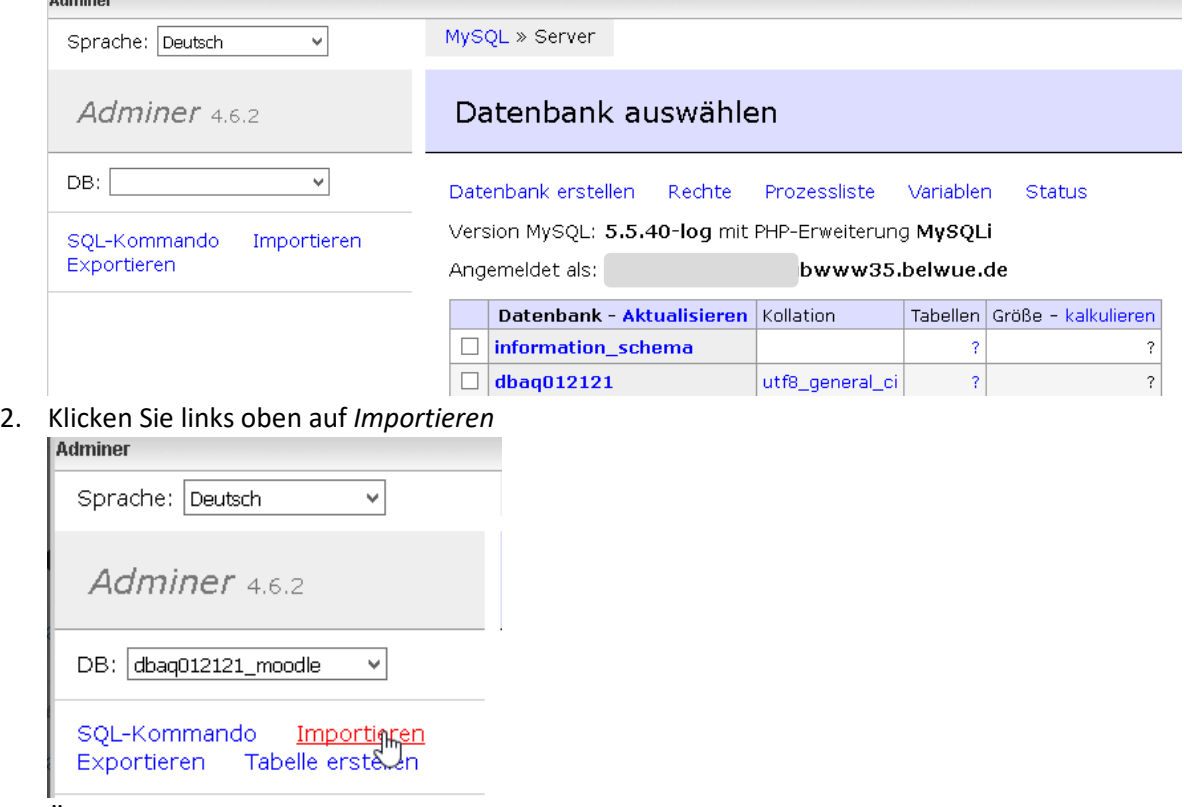

3. Über *Durchsuchen* können Sie die Sicherungsdatei auswählen

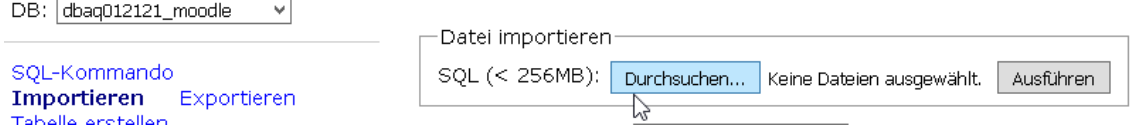

4. Über die Schaltfläche *Ausführen* wird die Sicherung eingespielt.

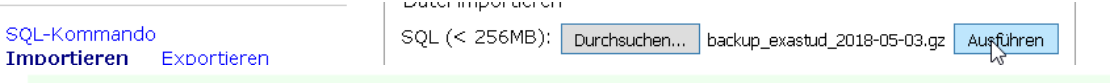

174 SQL-Abfragen erfolgreich ausgeführt. (0.215 s)

5. Ggf. muss der Block im Dashboard der Lehrerkräfte neu angelegt werden.

```
Startseite | Website-Administration | Darstellung | Standardmäßiges Dashboard
Dashboard für alle Nutzer/innen zurücksetzen
                                                Blockbearbeitung ausschalten
```
## <span id="page-35-0"></span>7 Lernentwicklungsbericht – Schuljahreswechsel

### <span id="page-35-1"></span>7.1 Übersicht

Im Folgenden wird anhand einer "Gemeinschaftsschule" beschrieben, wie im Zusammenhang mit der Erstellung der Lernentwicklungsberichte die Aufnahme der Schüler in Moodle sowie der Jahreswechsel auf einfache Art und Weise durchgeführt werden kann.

Im linken Teil der Grafik sind die wesentlichen Schritte aufgeführt, wenn Sie Moodle zum ersten Mal nutzen, d.h. die Kurse und Benutzer existieren noch nicht.

Im rechten Teil der Grafik ist aus Sicht der Klassenlehrkraft dargestellt, wie beim Lernentwicklungsbericht der Halbjahre-/Jahreswechsel durchgeführt werden kann. Um die Schüler der entsprechenden Klasse für den Lernentwicklungsbericht zuweisen zu können, reicht es aus, wenn die betreffenden Schüler als Teilnehmer in einen Kurs aufgenommen werden.

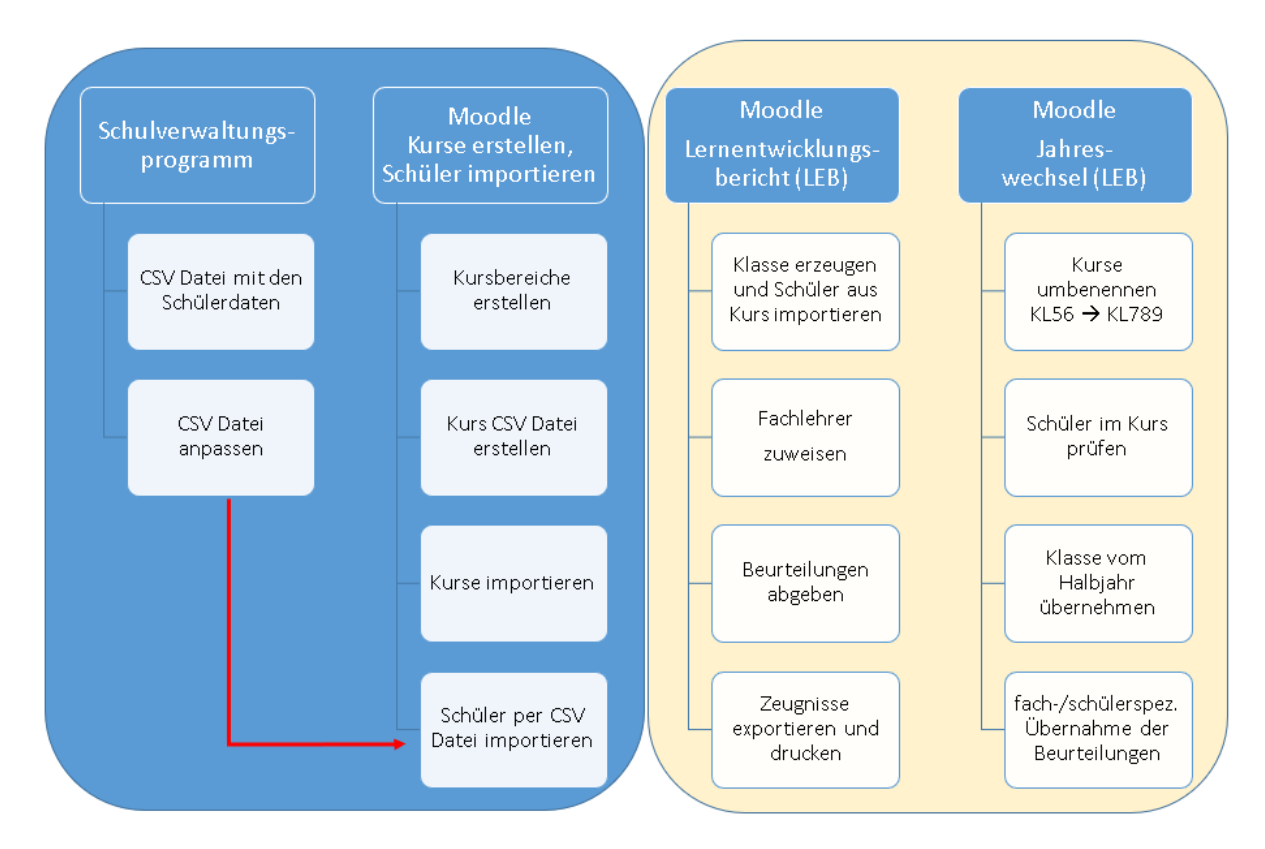

- − Alle Schüler/innen der Klassenstufe einer Gemeinschaftsschule sollen in Moodle importiert werden und gleich der/den entsprechend/en Kurs/en zugewiesen werden. Die Klassenstufe soll dabei in 2 Lerngruppen geteilt werden.
- − Die erforderlichen Schülerdaten werden als CSV-Datei über das Schulverwaltungs-programm dafür bereitgestellt.

## **ZPMoodle**

Zentrale Projektgruppe Moodle

In den folgenden beiden Grafiken wird wesentlichen Schritte dargestellt, die in den folgenden Abschnitten dann im Detail beschrieben werden.

## <span id="page-36-0"></span>7.1.1 Übersicht: Kursbereiche erstellen, Kurse und Benutzer importieren

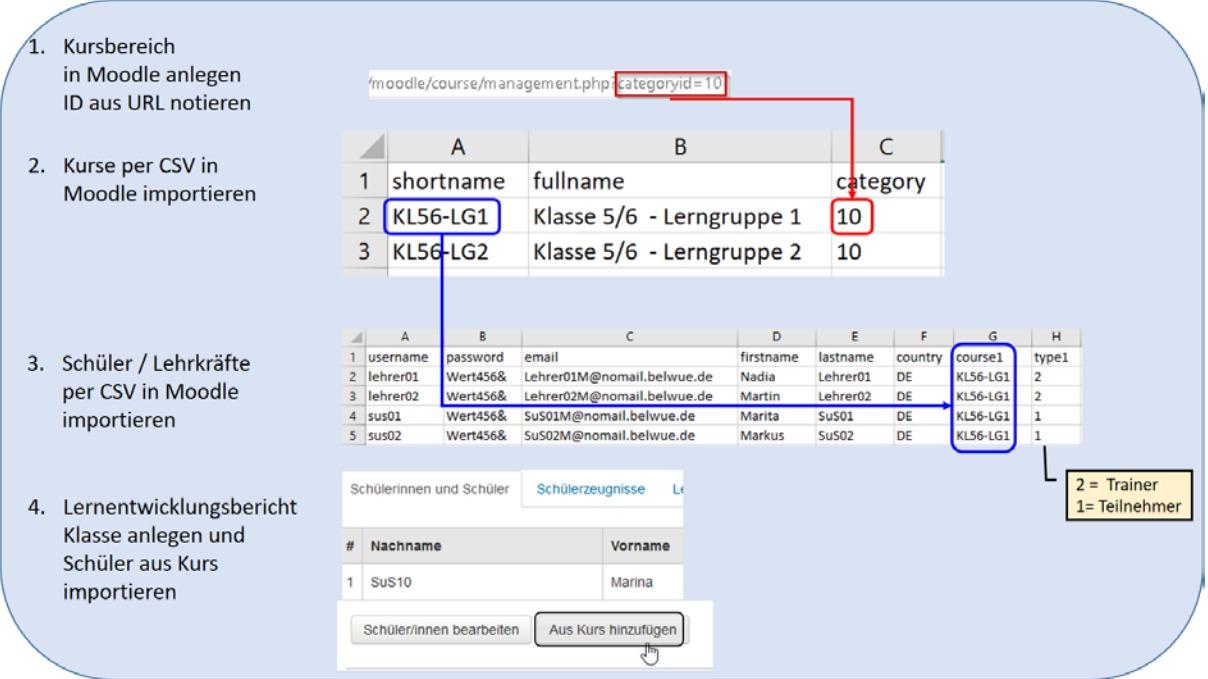

## <span id="page-36-1"></span>7.1.2 Übersicht: Lernentwicklungsbericht – Halb-/Schuljahreswechsel

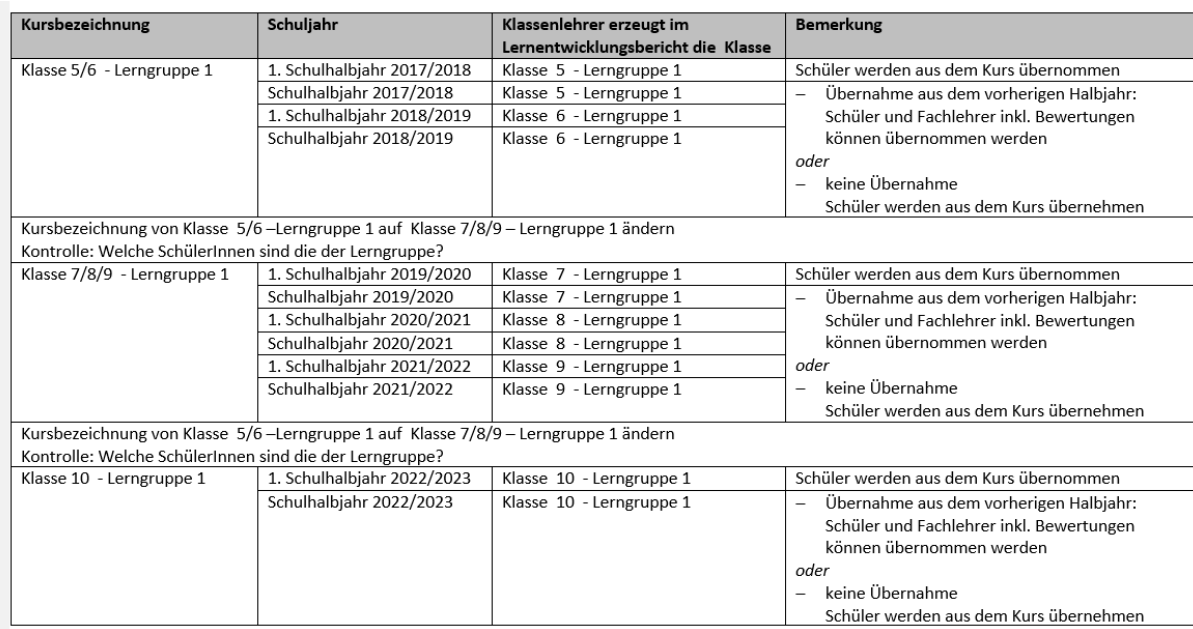

## <span id="page-37-0"></span>7.1.3 Hinweis fachbezogene Moodle Kurs

Sofern Sie auch das Kompetenzraster verwenden, sollten die Kurs nicht klassenspezifisch, sondern fach- und lerngruppenspezifisch angelegt werden. Dies ist auch die Erstellung des Lernentwickungsberichts günstiger, da die Schüler direkt aus dem jeweiligen Kurs importiert werden können.

Beispiel: Die folgende Kursimport CSV Datei erzeugt die nebenstehend Kurse in Moodle.

| $\mathbf{1}$   | shortname; fullname; category                               |
|----------------|-------------------------------------------------------------|
| -2             | M56-LG1;Mathematik.5/6.-.Lerngruppe.1;2                     |
| 3              | M56-LG2;Mathematik.5/6.-.Lerngruppe.2;2                     |
| $\overline{4}$ | $D56-LG1$ ; Deutsch $\cdot 5/6 - L$ erngruppe $\cdot 1$ ; 2 |
| 5              | $D56-LG2$ ; Deutsch $\cdot 5/6 - L$ erngruppe $\cdot 2$ ; 2 |
| 6              | $E56-LG1$ ; Englisch $\cdot 5/6 -$ Lerngruppe $\cdot 1$ ; 2 |
| 7              | $E56-LG2$ ; Englisch $\cdot 5/6 -$ Lerngruppe $\cdot 2$ ; 2 |
| -8             | $F67$ ; Französich $\cdot$ 6/7; 2                           |
| -9             | M789;Mathematik.7-9;2                                       |
| 10             | $D789:$ Deutsch $-7-9:2$                                    |
| 11             | E789; Englisch · 7-9; 2                                     |
| . .            | --- - - - - - - -                                           |

<sup>12</sup> F89; Französich 08/9;2

```
Mathematik 5/6 - Lerngruppe 1
Mathematik 5/6 - Lerngruppe 2
Deutsch 5/6 - Lerngruppe 1
Deutsch 5/6 - Lerngruppe 2
Englisch 5/6 - Lerngruppe 1
Englisch 5/6 - Lerngruppe 2
Französich 6/7
Mathematik 7-9
Deutsch 7-9
Englisch 7-9
Französich 8/9
```
## <span id="page-37-1"></span>7.2 Kursbereiche und Kurse in Moodle erzeugen

#### <span id="page-37-2"></span>7.2.1 Moodle: Kursbereich anlegen

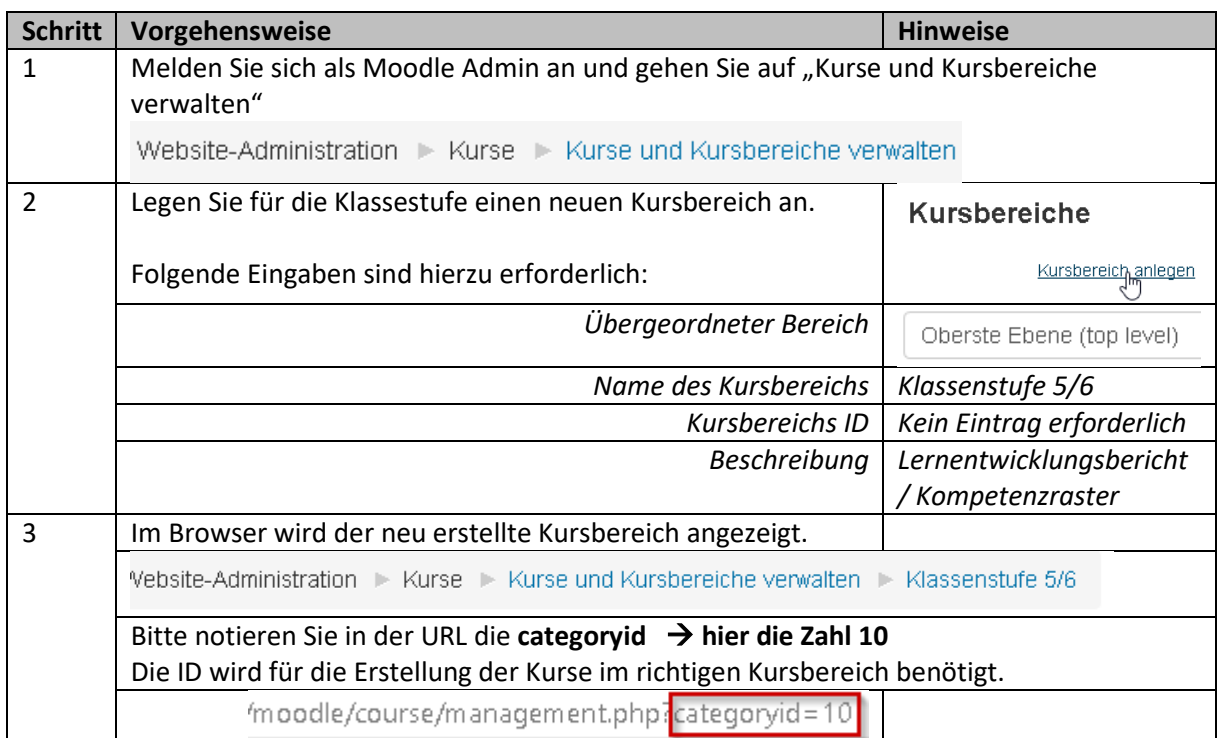

### <span id="page-38-0"></span>7.2.2 Moodle: Kurse CSV Datei erstellen

In der csv-Datei zum Erstellen der Kurse müssen folgende Pflichtfelder<sup>[1](#page-38-3)</sup> aufgeführt werden:

Shortname; fullname; category

Als Trennzeichen verwenden Sie bitten den Strichpunkt.

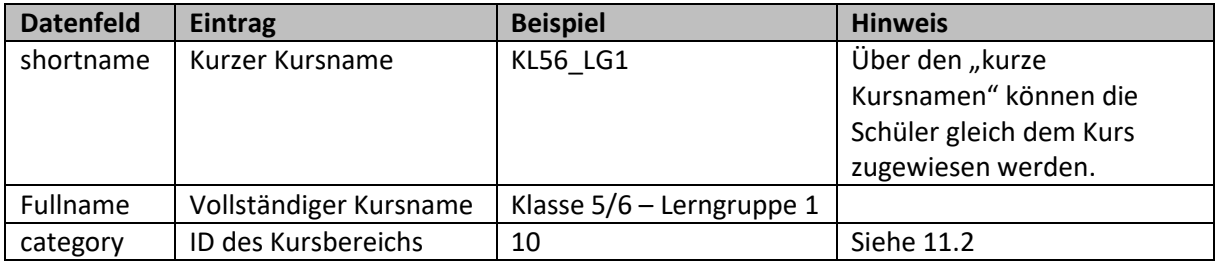

#### <span id="page-38-1"></span>7.2.3 Beispiel einer Kurs CSV-Datei

```
shortname;fullname;category
KL56-LG1;Klasse 5/6 – Lerngruppe 1;10
KL56-LG2;Klasse 5/6 – Lerngruppe 2;10
```
Bitte beachten Sie, dass Sie bei der Verwendung von Umlauten oder Sonderzeichen die Datei entweder im UFT-8 oder Windows-1252 Format speichern.

### <span id="page-38-2"></span>7.2.4 Moodle: Kurse importieren und ggf. anpassen

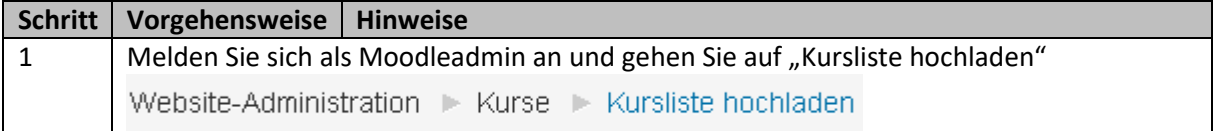

<span id="page-38-3"></span>Autor: M. Stütz, 2017 - 39 / 52 - 39 / 52 - 39 / 52 - 39 / 52 - 39 / 52 - 39 / 52 - 39 / 52 - 39 / 52 - 39 / 52 - 39 / 52 - 39 / 52 - 39 / 52 - 39 / 52 - 39 / 52 - 39 / 52 - 39 / 52 - 39 / 52 - 39 / 52 - 39 / 52 - 39 / 52 <sup>1</sup> [https://docs.moodle.org/31/de/Kurs\\_anlegen#Kurse\\_hochladen](https://docs.moodle.org/31/de/Kurs_anlegen#Kurse_hochladen)

Stand: 20.05.2018

**ZPMoodle** Zentrale Projektgruppe Moodle

Allgemeines Datei\* 2  $\blacksquare$ Datei wählen ... Bewegen Sie Dateien in dieses Feld (Drag-and-drop) CSV-Trenner 2  $2$  :  $|v|$ Kodierung (?)  $3$  UTF-8 v Vorschauzeilen (?)  $\vert \downarrow \vert$  $\overline{4}$  $\blacksquare$ 10 Importoptionen 5 Vorschau 6 Zu (1) Die Kurs CSV Datei können Sie entweder über *Datei wählen* oder per *drag and drop* hochladen Zu (2) Als Trennzeichen empfehlen wir den Strichpunkt. Zulässige Trennzeichen sind: Komma, Strichpunkt, Doppelpunkt, Tabulator " $\frac{1}{x}$ " Zu (3) Werden die Sonderzeichen in der Vorschau nicht UTF-8 V richtig dargestellt, so kann hier der Zeichensatz UTF-8 ᆺ WINDOWS-1252 gewechselt werden. ISO-8859-1 ASCII Zu (4) Hier kann die Anzahl der Vorschauzeilen eingestellt werden. Zu (5) Die Standardeinstellungen bei "Importoptionen" können übernommen werden. Zu (6) Nach dem Klick auf die Schaltfläche **Vorschau** können vor dem eigentlichen Import die Daten nochmals kontrolliert werden.

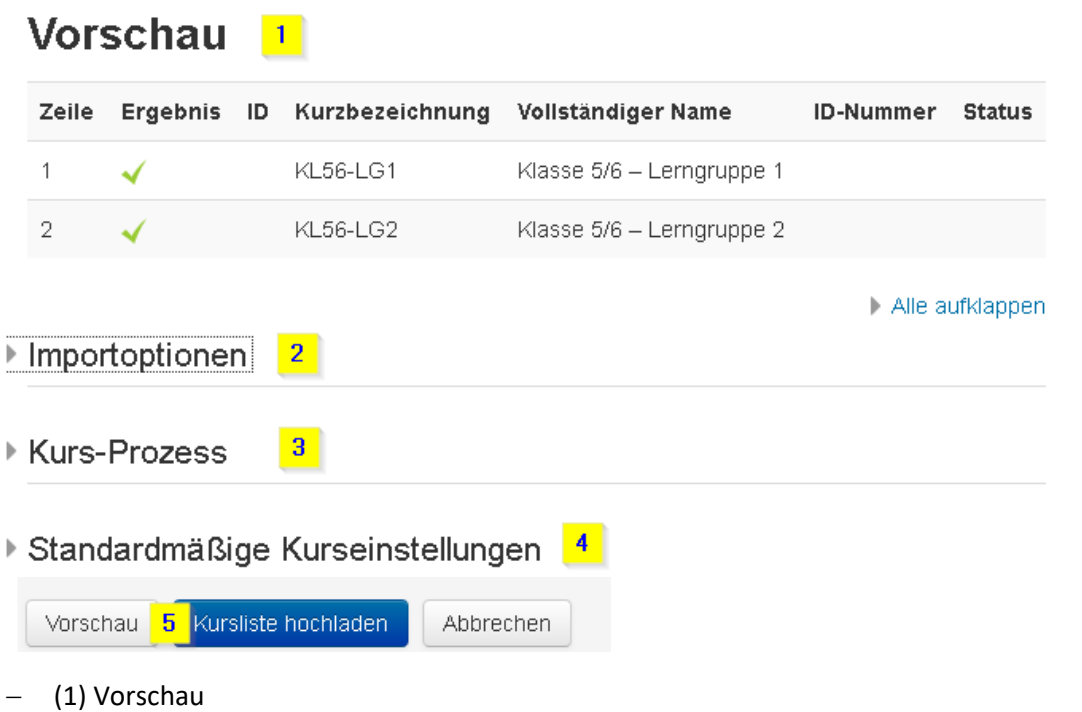

In diesem Beispiel konnte in der Kurs CSV-Datei der Eintrag mit der ID des Kursbereichs verarbeitet werden.

## **Vorschau**

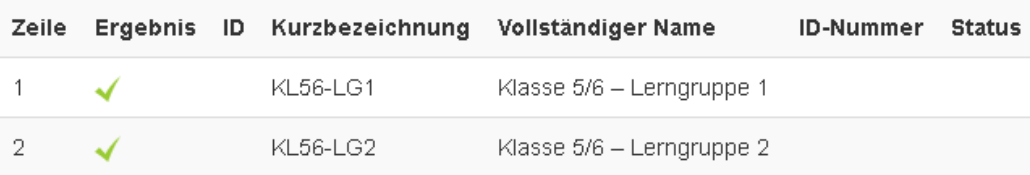

In diesem Beispiel konnte der ID des Kursbereichs nicht verarbeitet werden, da sie in Moodle nicht vorhanden ist.

## **Vorschau**

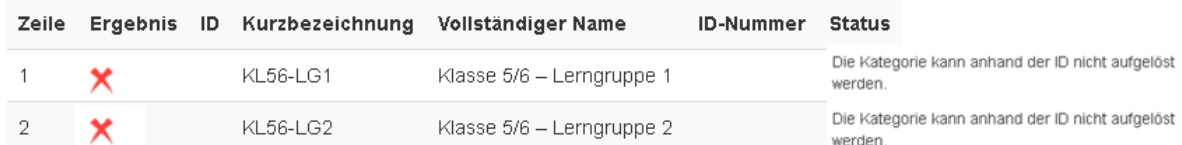

− (2) Importoptionen

Die Standardeinstellungen unter *Importoptionen* können übernommen werden.

− (3) Kurs-Prozess

Hier sind ebenfalls keine Änderungen erforderlich

- − (4) Standardmäßige Kurseinstellungen Die Standardeinstellungen können ebenfalls übernommen werden.
- − (5) Über die Schaltfläche "Kursliste hochladen" werden die Kurse in Moodle angelegt.

 $\left[\frac{5}{4}\right]$ 

Zentrale Projektgruppe Moodle

## **Ergebnis**

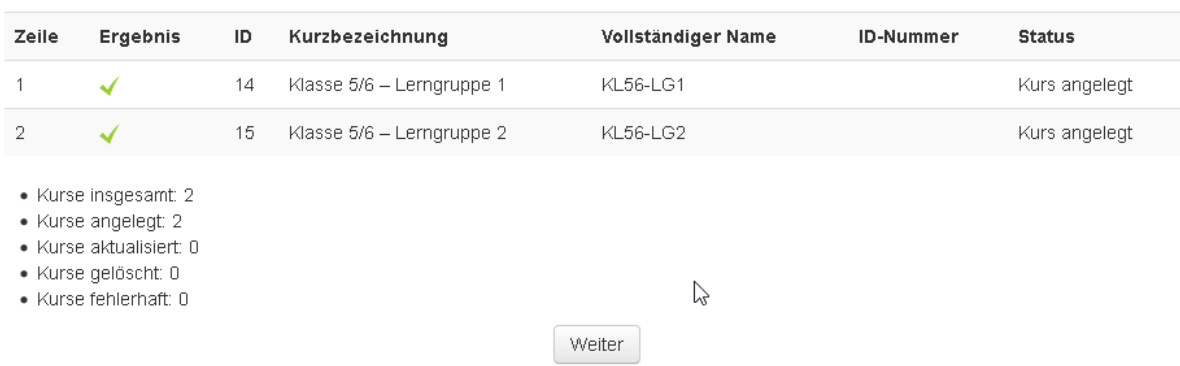

## <span id="page-41-0"></span>7.3 Benutzer importieren: CSV-Datei mit den Schülerdaten anpassen

Nach dem Export der Schülerdaten müssen i.d.R. die Datenfeldbezeichnung<sup>[2](#page-41-2)</sup> angepasst werden. Des Weiteren kann die Tabelle so erweitert werden, so dass Schüler automatisch schon als Teilnehmer in die betreffenden Moodle – Kurse eingeschrieben werden. Die weiteren Details finden Sie in den folgenden Abschnitten.

## <span id="page-41-1"></span>7.3.1 Moodle: Schüler CSV Datei "erforderliche Datenfelder"

| <b>Datenfeld</b> | Eintrag / Beispiel  | <b>Hinweis</b>                                      |
|------------------|---------------------|-----------------------------------------------------|
| username         | muellera            | Anmeldename (z.B. Nachname + 1.                     |
|                  |                     | Buchstabe des Vornamens)                            |
|                  |                     | Es dürfen nur Kleinbuchstaben sowie keine           |
|                  |                     | Umlaute oder Sonderzeichen verwendet                |
|                  |                     | werden.                                             |
| firstname        | Anton               | Vorname                                             |
| lastname         | Müller              | Nachname                                            |
| email            | muellea@            | Privat, persönliche E-Mail-Adressen sollten         |
|                  | nomail.schule-bw.de | grundsätzlich nicht verwendet werden. Sollte        |
|                  |                     | der Schüler über keine schulische E-Mail-           |
|                  |                     | Adresse verfügen, so können Dummy-                  |
|                  |                     | Adressen vergeben <sup>3</sup> (z.B. nomail.schule- |
|                  |                     | bw.de)                                              |
| password         | changeme            | changeme - Benutzer muss nach der ersten            |
|                  |                     | Anmeldung das Passwort ändern.                      |
|                  |                     | Bitte beachten Sie die Passwortregeln in            |
|                  |                     | Moodle                                              |
|                  |                     | (→Website-Administration / Sicherheit /             |
|                  |                     | Website-Rechte)                                     |
| country          | <b>DE</b>           |                                                     |
| course1          | <b>KL56-LG1</b>     | Kurzer Kursname (muss vorher in Moodle              |
|                  |                     | angelegt werden)                                    |
| type1            | $\mathbf{1}$        | 1 - Teilnehmer (Standard-Kursrolle)                 |
|                  |                     | 2 - Trainer-Rolle (mit Bearbeitungsrecht),          |
|                  |                     | 3 - - Trainer-Rolle (ohne Bearbeitungsrecht)        |

<span id="page-41-2"></span><sup>&</sup>lt;sup>2</sup> [https://docs.moodle.org/31/de/Nutzerliste\\_hochladen](https://docs.moodle.org/31/de/Nutzerliste_hochladen)

<span id="page-41-3"></span>Autor: M. Stütz, 2017 - 42 / 52 - 42 / 52 - 42 / 52 - 42 / 52 - 42 / 52 - 42 / 52 - 42 / 52 - 42 / 52 - 42 / 52 - 42 / 52 - 42 / 52 - 42 / 52 - 42 / 52 - 42 / 52 - 42 / 52 - 42 / 52 - 42 / 52 - 42 / 52 - 42 / 52 - 42 / 52 <sup>3</sup> https://www.belwue.de/support/anleitungen/moodle/dummy-e-mailadressen.html

## **ZPMoodle**

Zentrale Projektgruppe Moodle

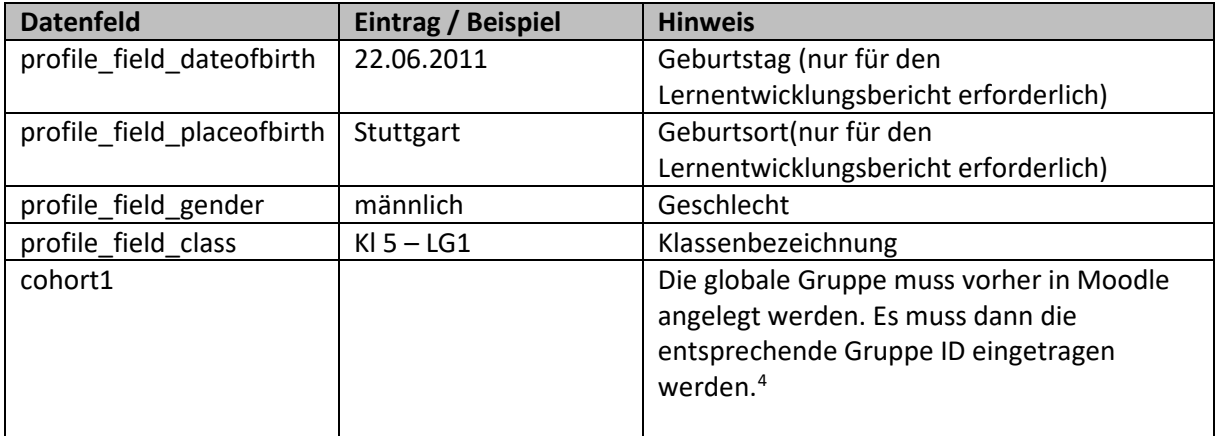

## <span id="page-42-0"></span>7.3.2 Wie kann der Username ohne Sonderzeichen über Excel erzeugt werden?

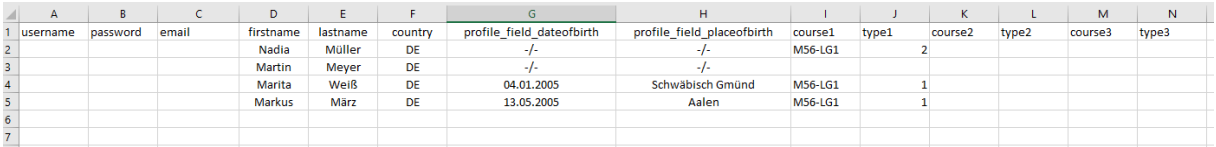

Der Eintrag *username* (Login Name) soll ohne Sonderzeichen aus Name + 1. Buchstabe des Vornamens erzeugt werden.

## <span id="page-42-1"></span>7.3.3 erforderliche Excel Funktionen

- Umwandlung in Kleinbuchstaben =klein(e2) müller • Umlaute umwandeln =wechseln(e2;"ü";"ue") Mueller Hinweis: Durch Verkettung der Funktionen können alle Sonderzeichen entsprechen umgewandelt werden.
- Kleinbuchstaben + Umlaute = = klein(wechseln( $e^2$ ; "ü"; "ue")) mueller • 1. Buchstabe Vorname  $=$ links( $d2;1$ ) N =klein(links(<mark>d2</mark>;1)) n
- Name + 1. Buchstabe Vorname = klein(wechseln( $e^2$ ; "ü"; "ue")) & klein(links( $d^2$ ;1))

Die Gesamtfunktion inkl. Umwandlung der Sonderzeichen ä,ö,ü,ß lautet:

=KLEIN(WECHSELN(WECHSELN(WECHSELN(WECHSELN(WECHSELN(WECHSELN(WECHSELN(E2;"ü";"u e");"ö";"oe");"ä";"ae");"Ü";"Ue");"Ö";"Oe");"Ä";"Ae");"ß";"ss"))&KLEIN(LINKS(<mark>D2</mark>;1))

Hinweis: Leerzeichen in Doppelnamen werden durch die Anweisung nicht gelöscht.

<span id="page-42-2"></span>4 https://lehrerfortbildung-

Autor: M. Stütz, 2017 - 43 / 52 - 43 / 52 - 43 / 52 - 43 / 52 - 43 / 52 - 43 / 52 - 43 / 52 - 43 / 52 - 43 / 52 - 43 / 52 - 43 / 52 - 43 / 52 - 43 / 52 - 43 / 52 - 43 / 52 - 43 / 52 - 43 / 52 - 43 / 52 - 43 / 52 - 43 / 52 bw.de/st\_digital/elearning/moodle/anleitung/administration/benutzer/globgruppen/

## <span id="page-43-0"></span>7.3.4 Profilfeld Klassenbezeichnung anlegen

V

## Legen Sie zuerst ein zusätzliches Profilfeld "Klasse" für die Benutzer an.

Website-Administration > Nutzer/innen > Nutzerkonten > Profilfelder

Neues Profilfeld anlegen:

Texteingabe

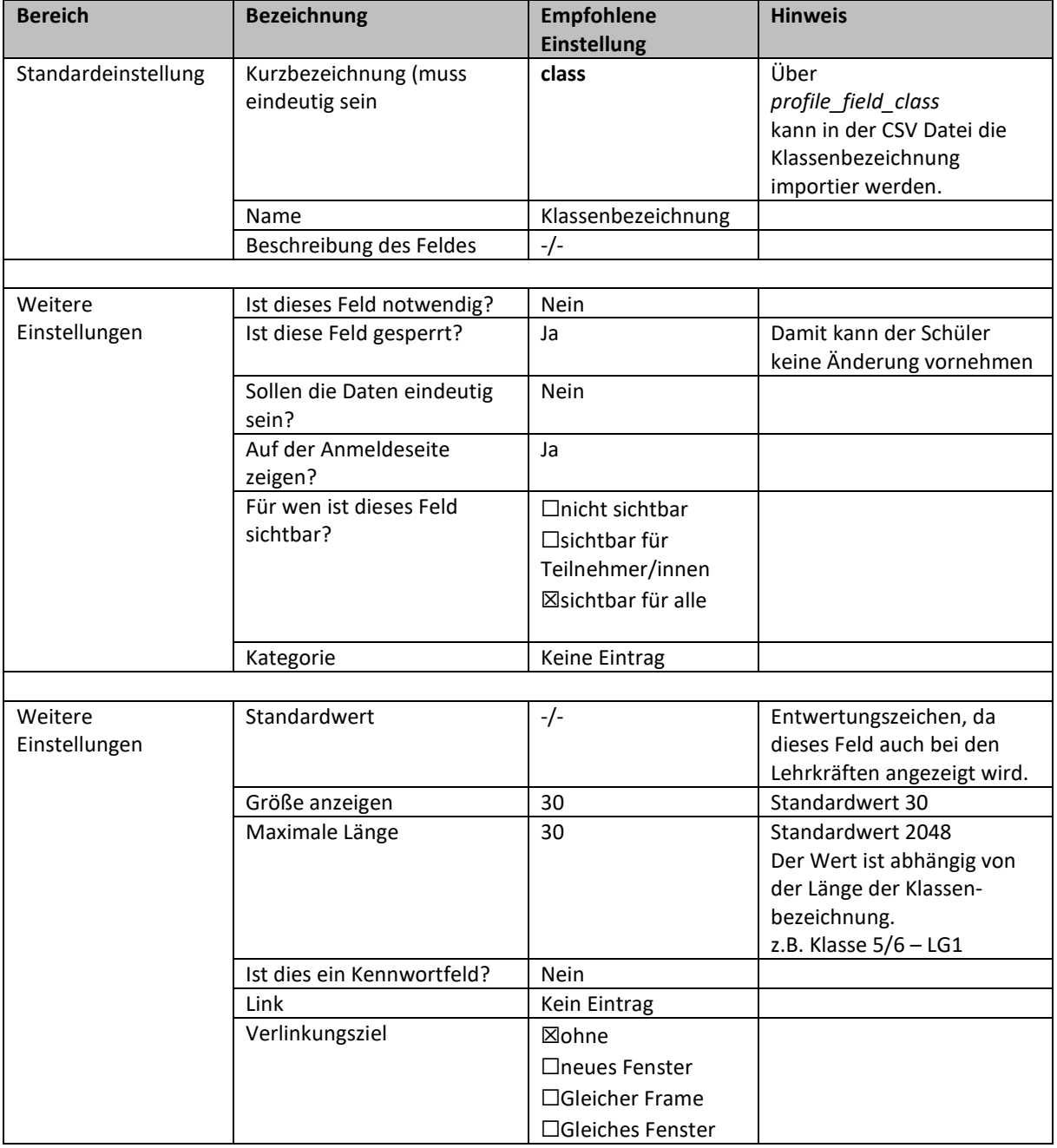

Im Profilfeld der Benutzer erscheint unter "Weitere Profileinstellungen" das Datenfeld.

<span id="page-44-0"></span>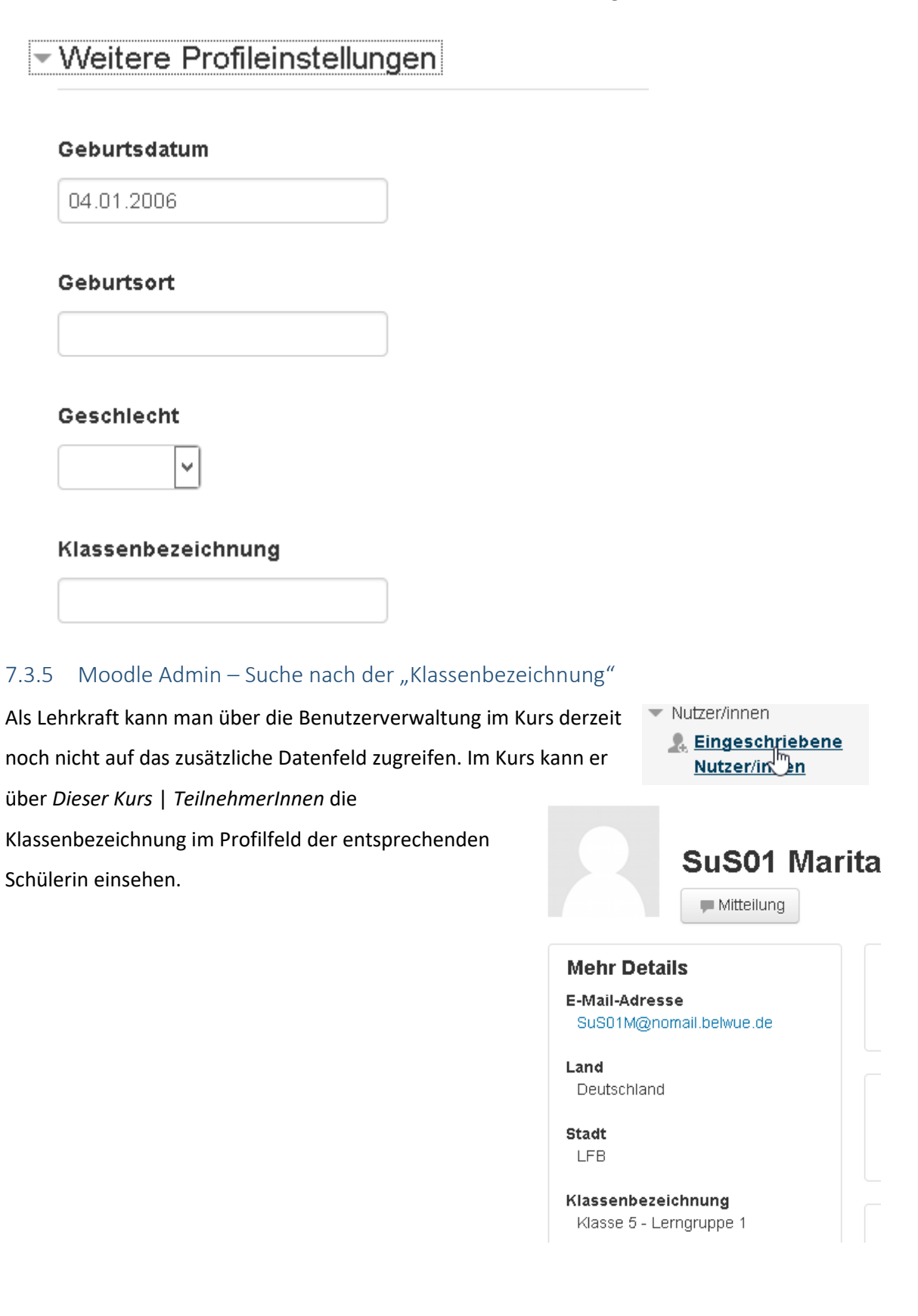

Als Moodle Admin kann über die Nutzerverwaltung (Bulk) dieses Datenfeld nutzen, gezielt nach bestimmten Schüler zu suchen Profilfelder\*

![](_page_45_Picture_79.jpeg)

Im Beispiel hier wurde eine Schülerin, die der Lerngruppe 1 angehört, gefunden

## *►* Aktive Suche

□ Profilfelder: class enthält Lerngruppe 1

Ausgewählte Suche beenden

Suche beenden

▼ Nutzerliste (Bulk)

![](_page_45_Picture_80.jpeg)

So können Schüler, die die Schule z.B. verlassen haben, gezielt gelöscht werden oder auch einer globalen Gruppe zugewiesen werden.

### Für ausgewählte Nutzer/innen ...

![](_page_45_Picture_81.jpeg)

## ZPMoodle Zentrale Projektgruppe Moodle

### <span id="page-46-0"></span>7.4 Wie können die Schülerdaten in Moodle aktualisieren werden?

Die Schülerdaten können entweder manuell durch den Moodle-Admin bei jeder Schülerin / jedem Schüler über das Profil oder über eine entsprechende CSV Datei aktualisiert werden.

### <span id="page-46-1"></span>7.4.1 Fall 1: manuelle Aktualisierung über das Schülerprofil (Geburtstag, Geburtsort)

Wählen Sie über die entsprechende Schülerin / den entsprechenden Schüler aus

![](_page_46_Picture_65.jpeg)

Klicken Sie im Schülerprofil unter "Mehr Details" auf "Profil bearbeiten"

![](_page_46_Picture_66.jpeg)

und ergänzen Sie unter "Weitere Profileinstellungen" die fehlenden Daten

## ▼ Weitere Profileinstellungen

![](_page_47_Picture_97.jpeg)

## <span id="page-47-0"></span>7.4.2 Fall 2: Aktualisierung über eine CSV-Datei (Geburtsdatum, Geburtsort)

Bitte beachten Sie, dass in CSV Datei zur Aktualisierung der Benutzerdaten folgende Bezeichnungen

erforderlich sind

![](_page_47_Picture_98.jpeg)

### Beispiel einer CSV-Datei

![](_page_47_Picture_99.jpeg)

Achten Sie bitte darauf, dass die CSV-Datei im richtigen Format gespeichert wird.

![](_page_47_Picture_100.jpeg)

[https://docs.moodle.org/31/de/Nutzerliste\\_hochladen](https://docs.moodle.org/31/de/Nutzerliste_hochladen)

Zentrale Projektgruppe Moodle

Website-Administration > Nutzer/innen > Nutzerkonten > Nutzerliste hochladen

## **Nutzerliste hochladen**<sup>®</sup>

▼ Hochladen

![](_page_48_Picture_51.jpeg)

# **Vorschau Nutzer-Upload**

![](_page_48_Picture_52.jpeg)

![](_page_48_Picture_53.jpeg)

![](_page_48_Picture_54.jpeg)

Zentrale Projektgruppe Moodle

▼ Einstellungen

![](_page_49_Picture_45.jpeg)

# Ergebnisse Nutzer-Upload

![](_page_49_Picture_46.jpeg)

Nutzerliste hochladen

Abbrechen

Nutzer/innen aktualisiert: 2 Nutzer/innen mit schwachem Kennwort: 0 Fehler: 0

Beim Benutzer werden die Daten dann im Profil angezeigt

## **Mehr Details** Profil bearbeiten E-Mail-Adresse SuS02M@nomail.belwue.de Land Deutschland Stadt/Ort **LFB** Geburtsdatum 13.05.2006 Geburtsort Stuttgart Geschlecht

männlich

Bitte beachten Sie, dass die Profilfelder der Schülerin / des Schülers nur vom Moodle-Admin und bearbeitet werden können. Diese Grundeinstellungen werden über das Update automatisch erzeugt.

#### **Kontrolle über das Menü**

Website-Administration > Nutzer/innen > Nutzerkonten > Profilfelder

## **Profilfelder**

## Weitere Profileinstellungen .

![](_page_50_Picture_89.jpeg)

![](_page_51_Picture_43.jpeg)